# **Open Gateway**

# **VIVO COMPANY SERVICES PORTAL**

#### Summary

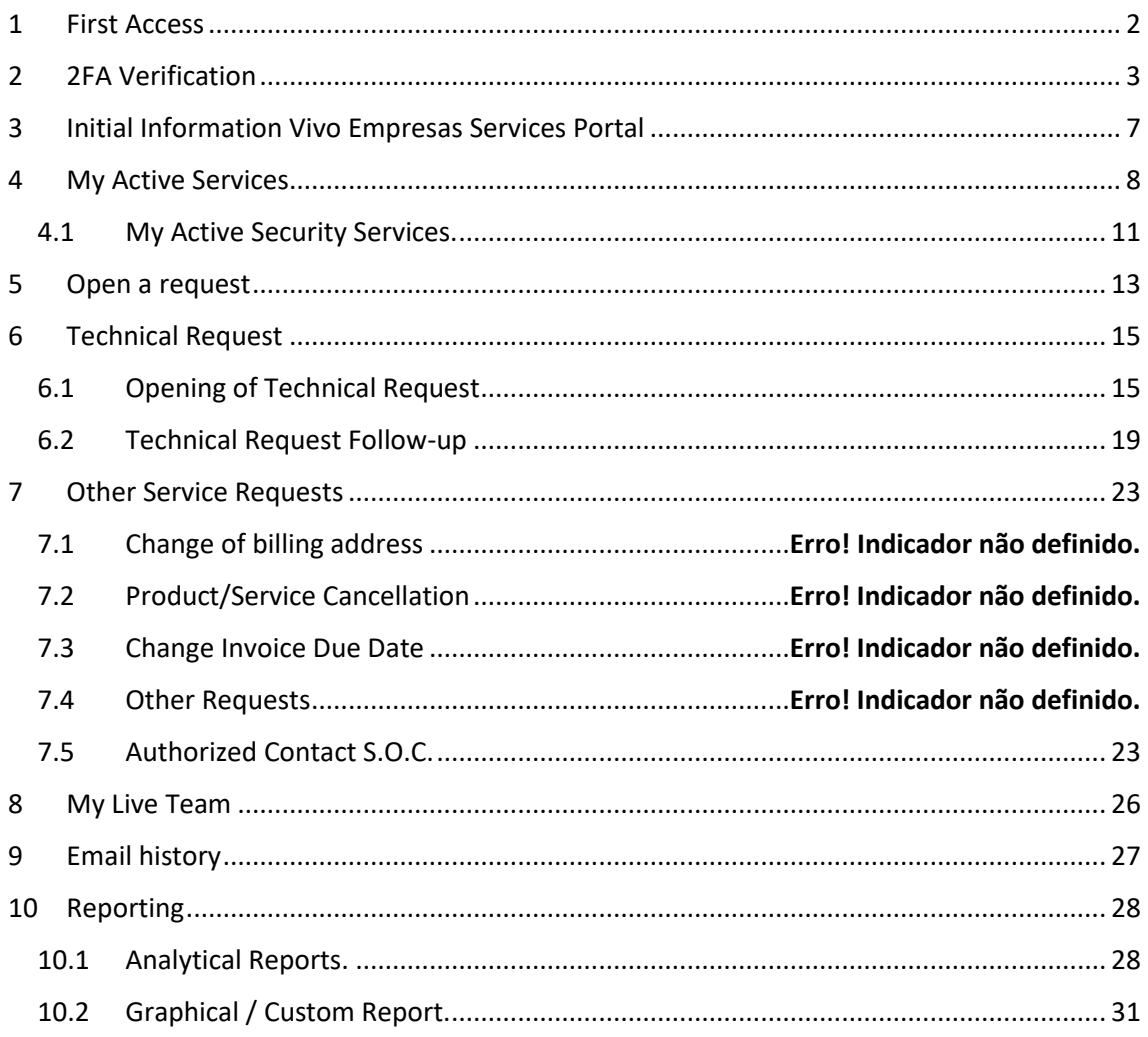

### <span id="page-1-0"></span>1 First Access

You will receive an email informing you of the link to the service portal and your first password.

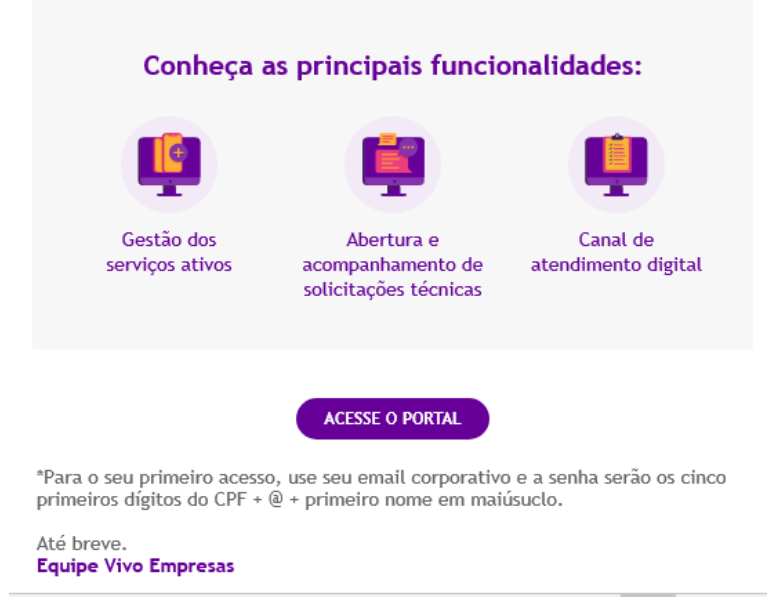

Enter the e-mail that was informed at the time of registration, and create the new password.

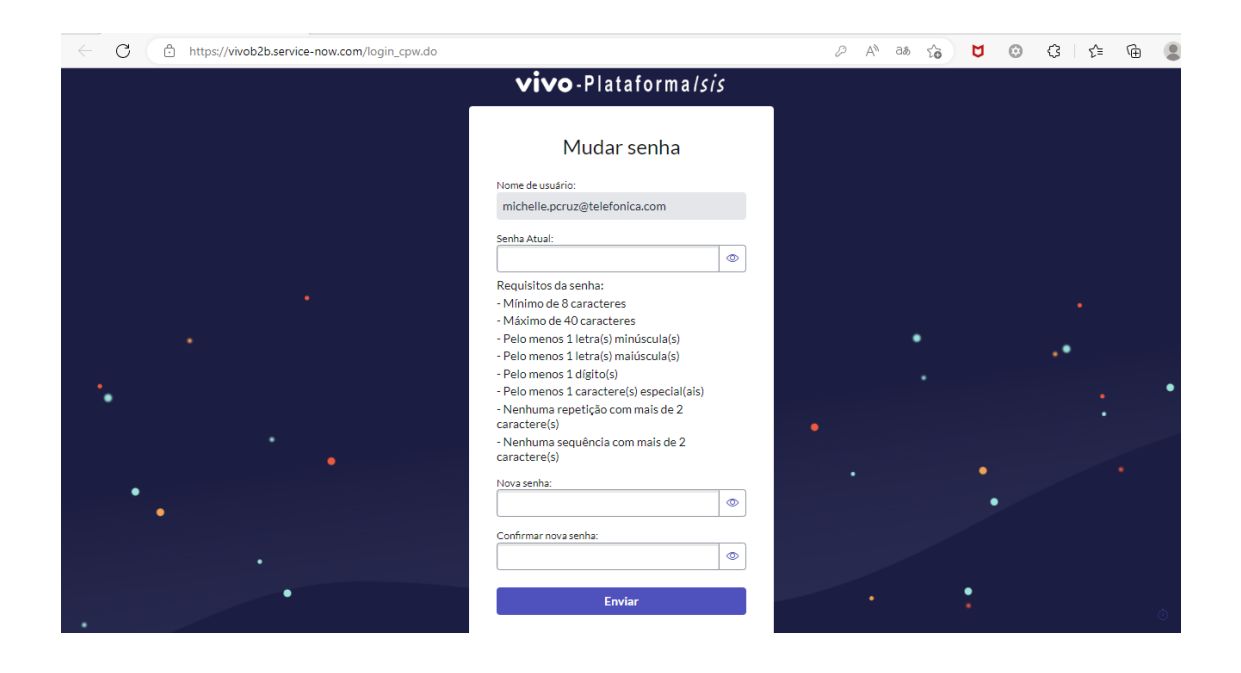

# <span id="page-2-0"></span>2 2FA Verification

This verification is another level of security for access to the portal, in order for you to gain access it is necessary to download the "Google Authenticator" application, present in your "Play Store".

On your first access, a QR code will be displayed that must be linked to the "Google Authenticator" application,

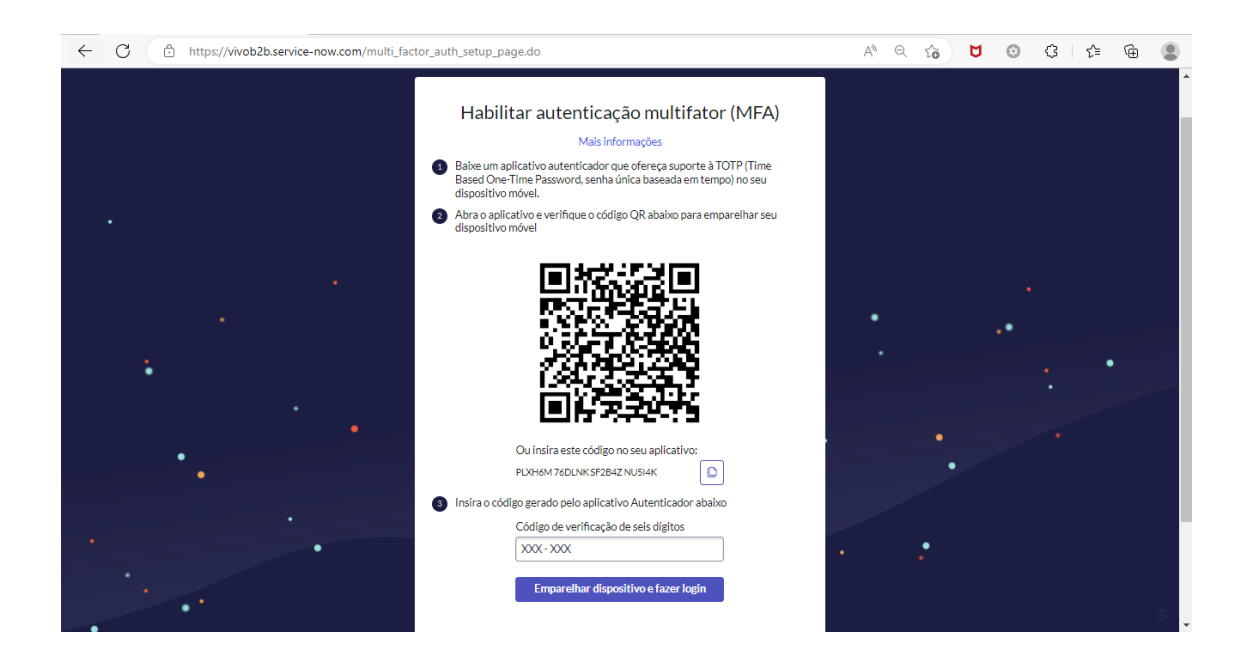

**Google Authenticator Overview:**

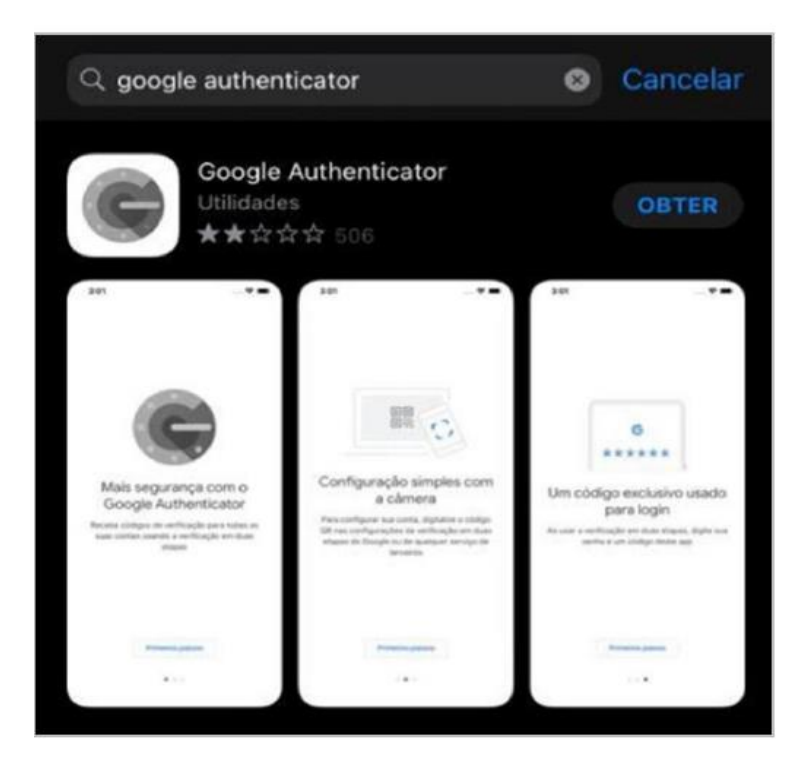

#### **Google Authenticator Overview:**

After downloading the app, access and click on "Scan QR code".

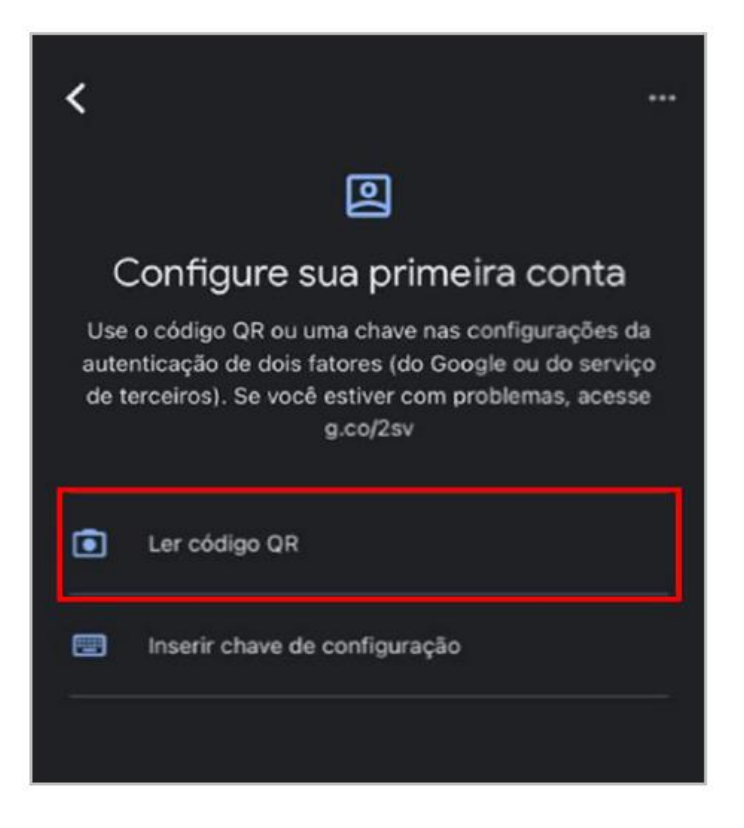

Point your phone at the "QR Code" on the access screen.

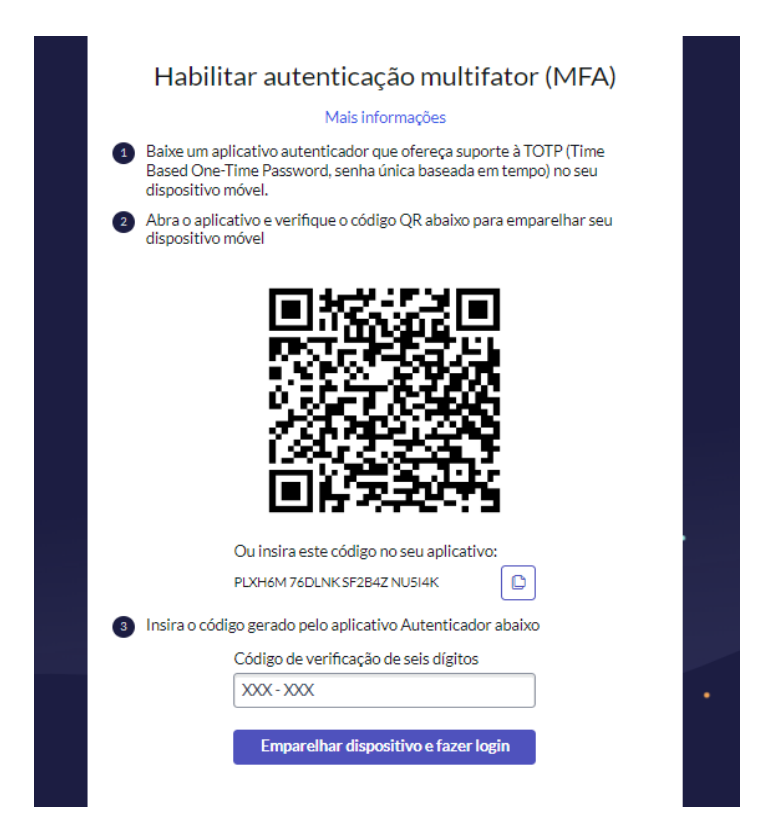

Once the procedure is done, the application informs you of a 6-digit code, enter it in the "Pin Code" field, and click on "Verify"

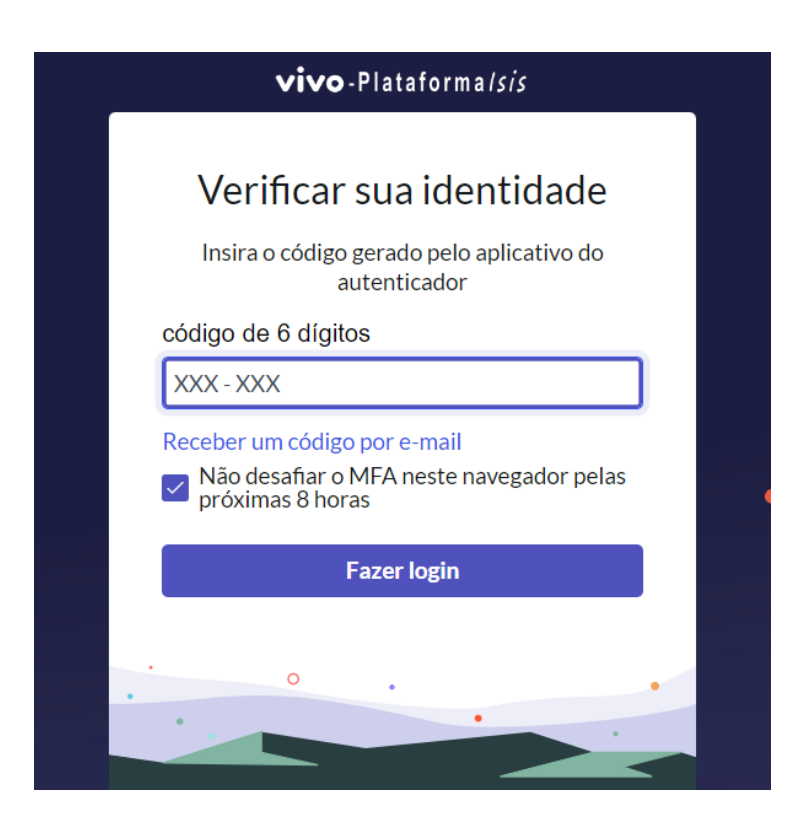

In the next accesses, it will always be necessary to insert the new code generated in the application at the time of access.

### <span id="page-6-0"></span>3 Initial Information Vivo Empresas Services Portal

When you access the portal, you will be directed to the home page with the following options:

We will have three options to follow.

- **I** My active services: view the contracted products/services;
- **I** New Request: Allowed the opening of technical and service requests
- **Ⅱ My Requests:** Allows the follow-up of technical requests

**I** My live team: View of your work team's contacts with vivo (CS, Commercial and Customer Service)

In addition, on the homepage you have a summary of your active services and a summary to follow up on your last 5 technical requests.

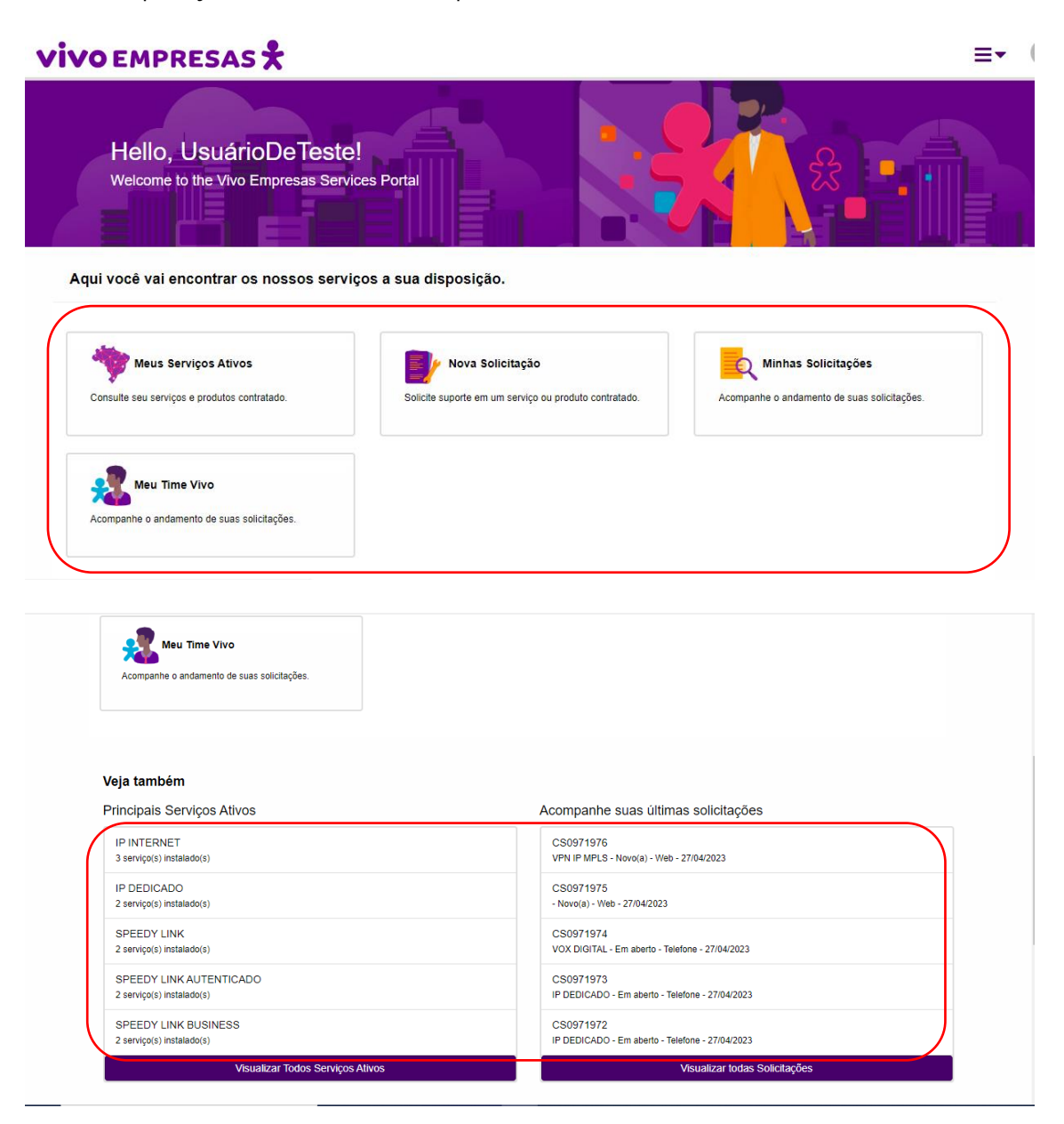

### <span id="page-7-0"></span>4 My Active Services

In my active services you will have access to the services contracted with vivo.

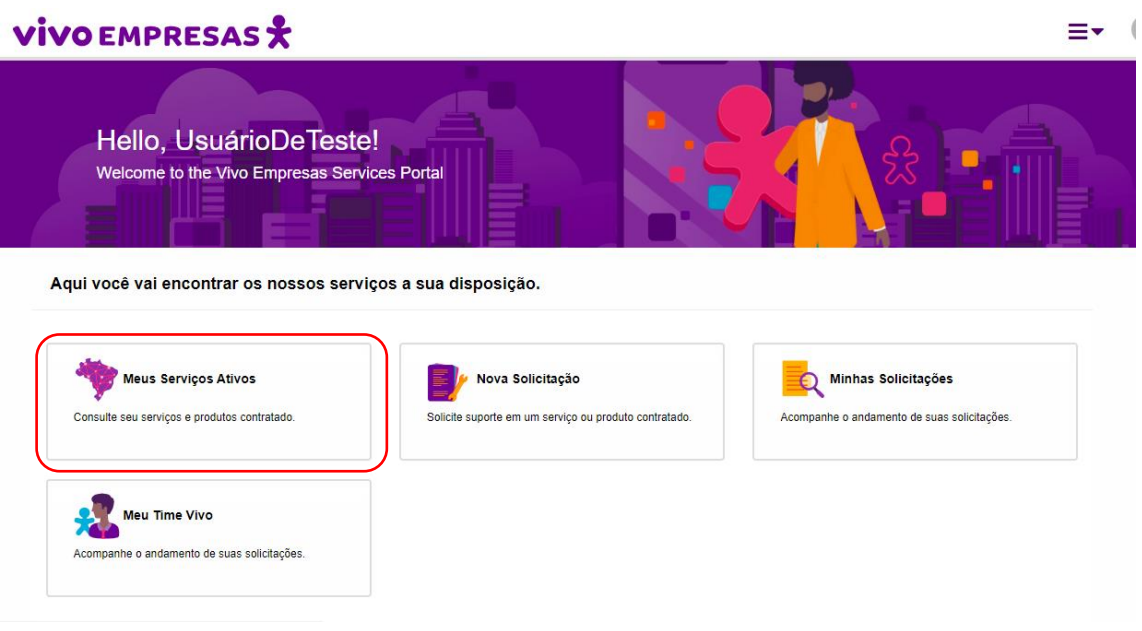

On the upper right side you will have access to the options for consulting, exporting and updating information

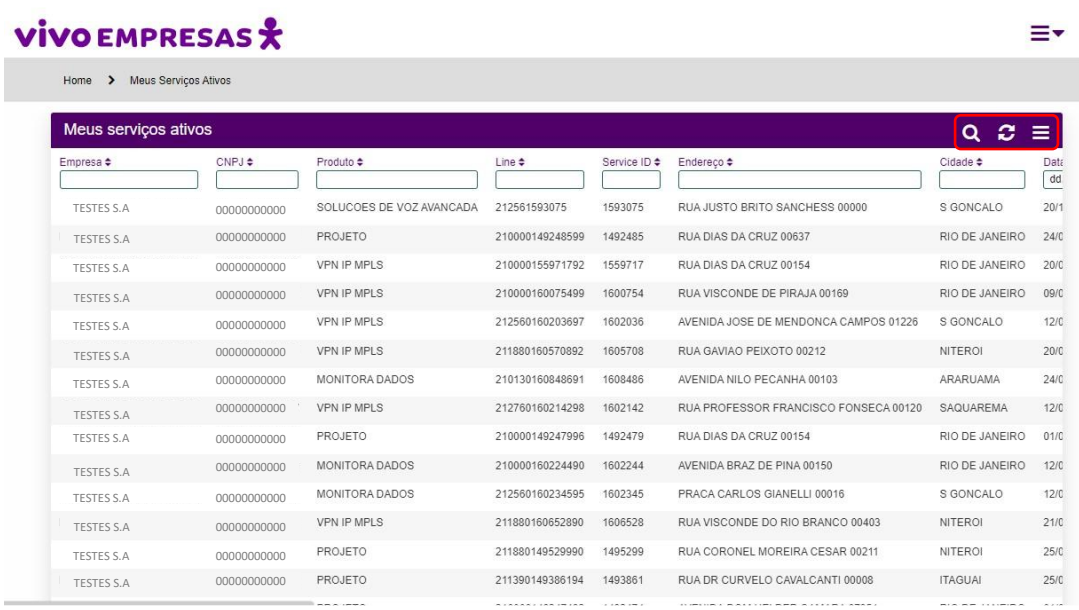

By selecting the query field, you will be able to search by CNPJ, corporate name, type of product, designation, ID or address

# **VIVO EMPRESAS**

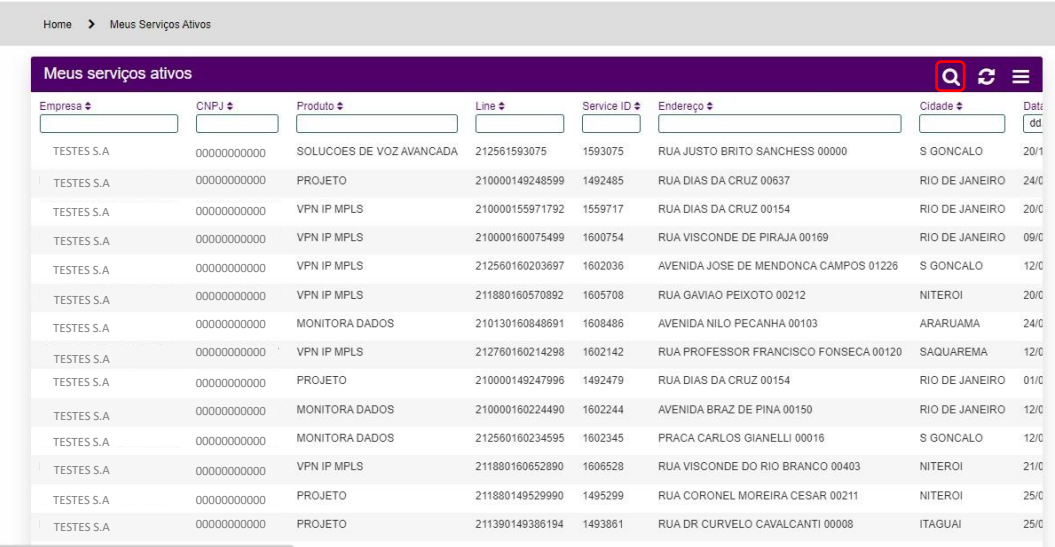

≣∗

By clicking on the product/services you will have access to the details of the service, history of technical calls and shortcut to open a technical call:

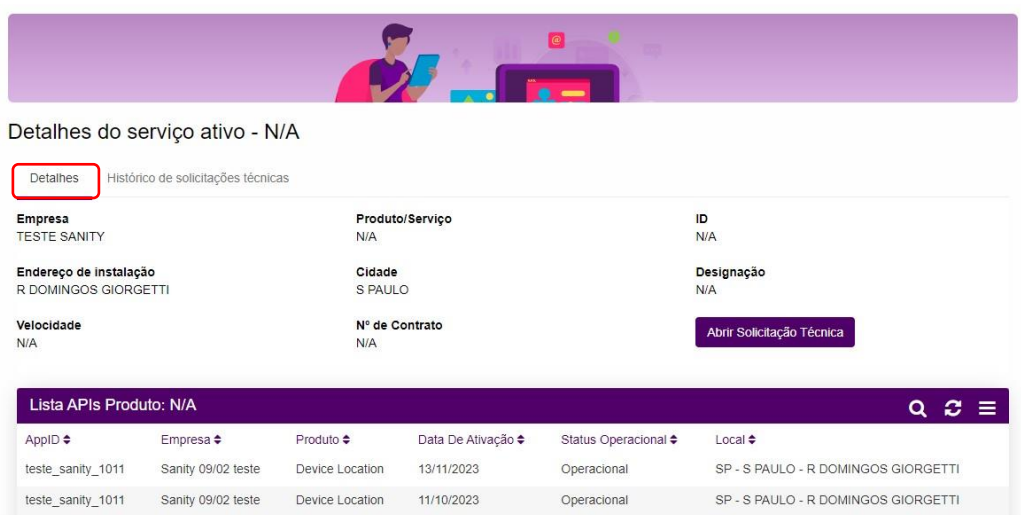

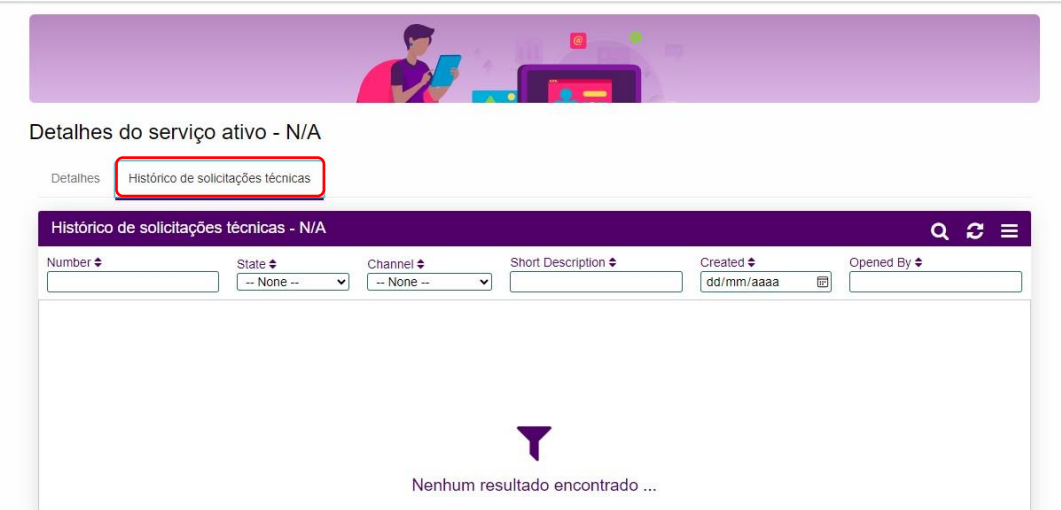

**TIP**: Starting the opening of a technical call from the active services, the service information is automatically populated:

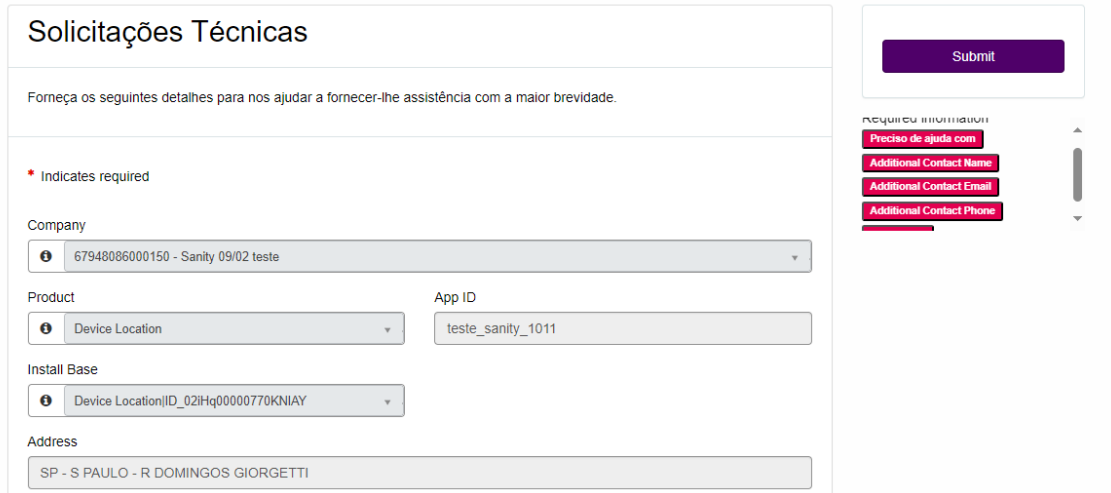

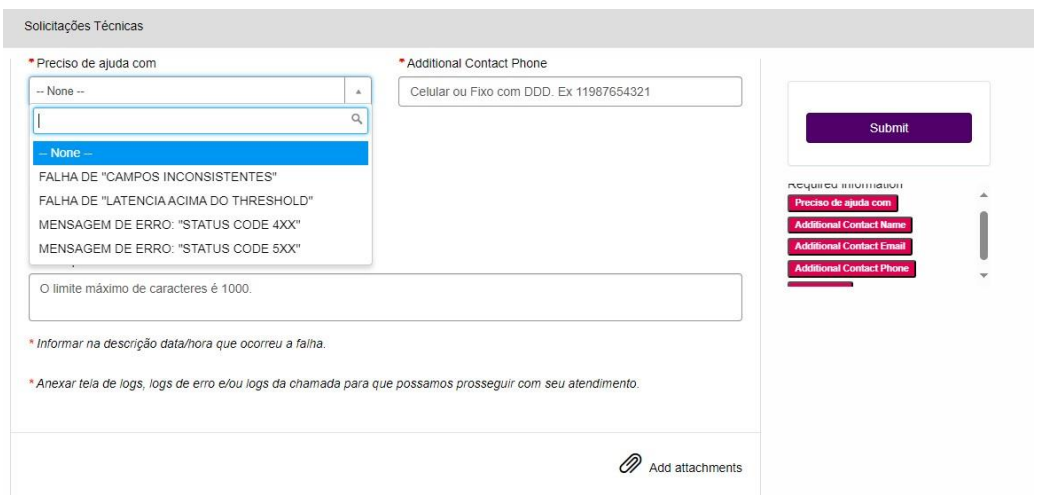

#### <span id="page-10-0"></span>4.1 My Active Services Open Gateway.

Within "My Active Services" you can view and open a technical call for your Open Gateway Products/Services, Security and equipment linked to this service. Select the desired service ID, and click "Active Services Details".

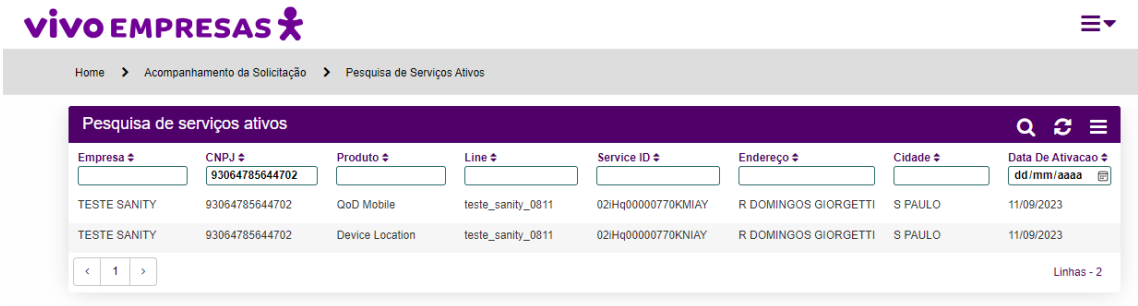

To open a technical call for a specific equipment, you must select the equipment and you will be directed to the "Technical Request" screen.

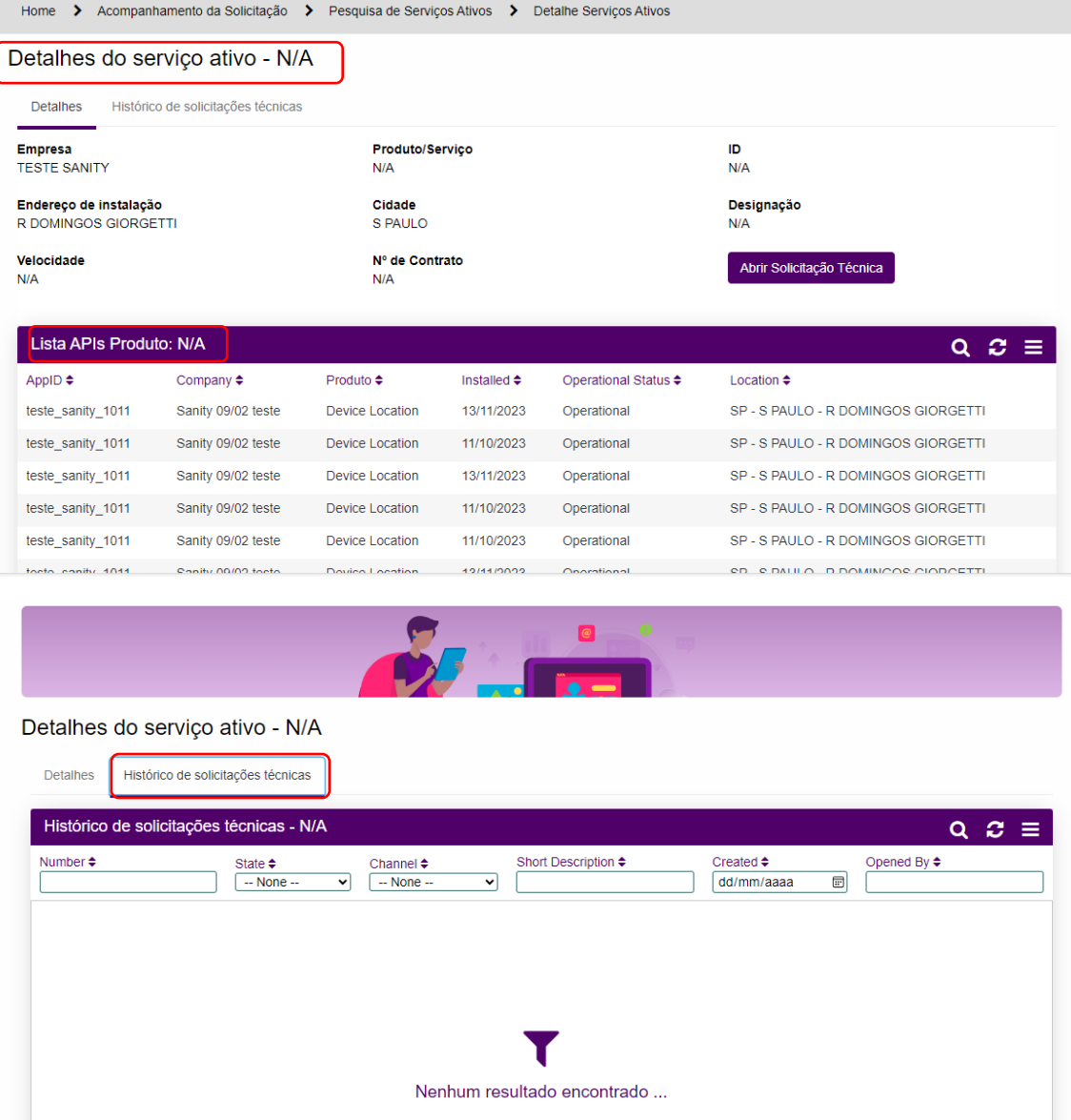

The main fields will already be duly filled in and it will be necessary for you to inform what you need help with, confirm the affected Application, internal protocol number (if any), a name, email and additional telephone number for contact, office hours for any contact needs and describe to us in a little more detail the reason for your request, as well as adding evidence.

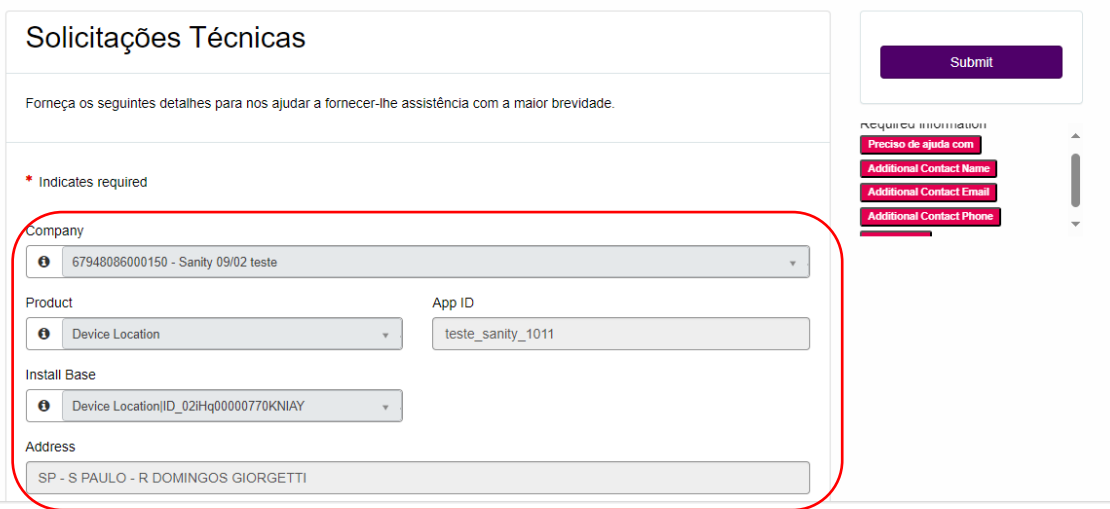

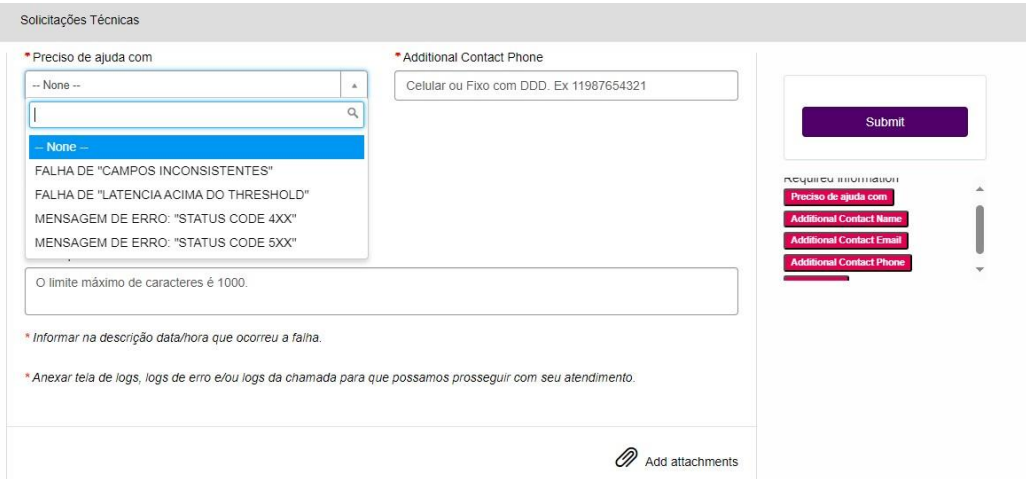

To open a technical request without your equipment information, you must click on "Open Technical Request" and continue the process of opening the technical call.

# <span id="page-12-0"></span>5 Open a request

To open a request, you can go to the new request tab

#### **VIVO EMPRESAS**

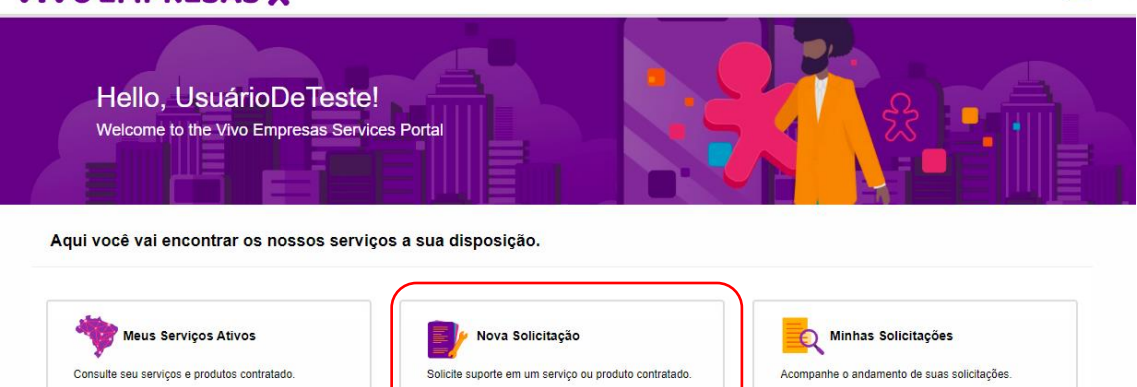

 $\equiv$   $\sim$  1

In this option, you will have access to opening requests for:

• Technical Request

Meu Time Vivo

Acompanhe o andamento de suas solicitações.

• Authorized Contact S.O.C (for cyber services)

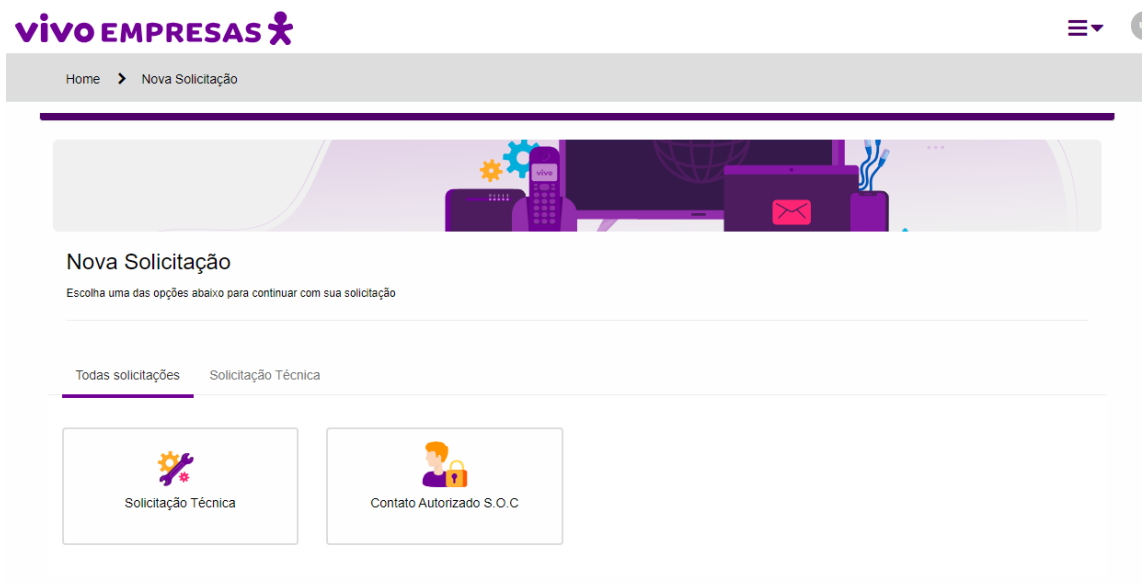

Let's talk now about the requests.

# <span id="page-14-0"></span>6 Technical Request

#### <span id="page-14-1"></span>6.1 Opening of Technical Request

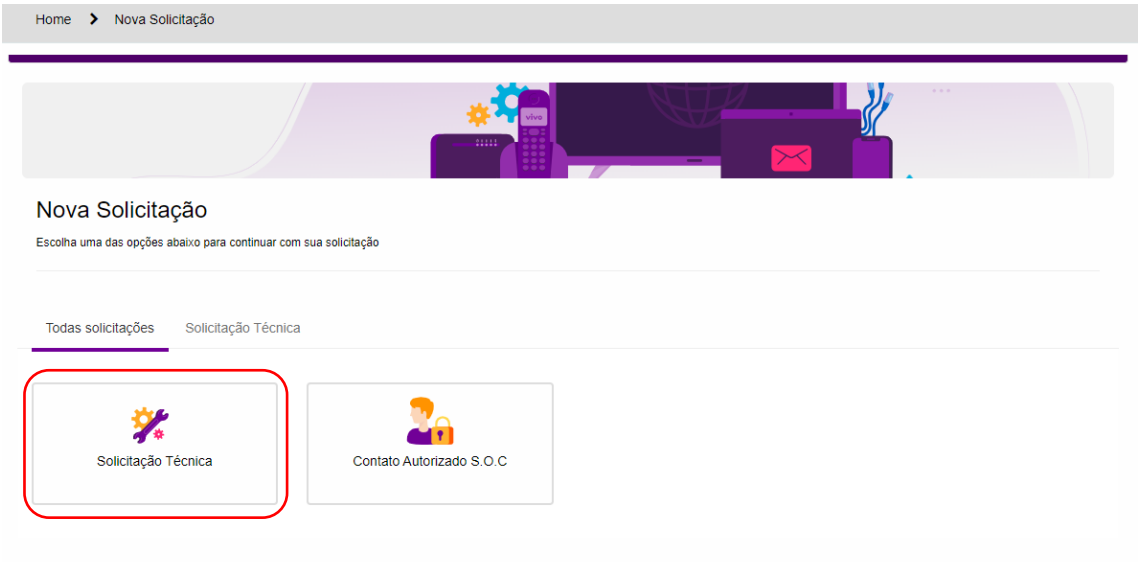

To open a technical request you must select the service, which can be:

- Advanced:
	- o Voice
	- o Data
- Digital:
	- o Open Gateway
	- o Safety
	- o Solutions
	- o VGR
	- o Data Center

#### **VIVO EMPRESAS** Home > Meus Serviços Ativos

 $\equiv$ 

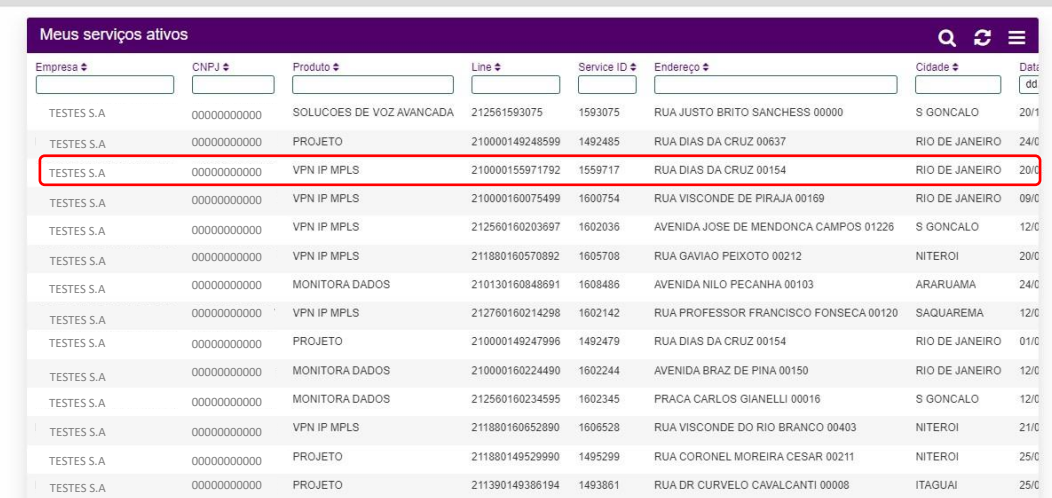

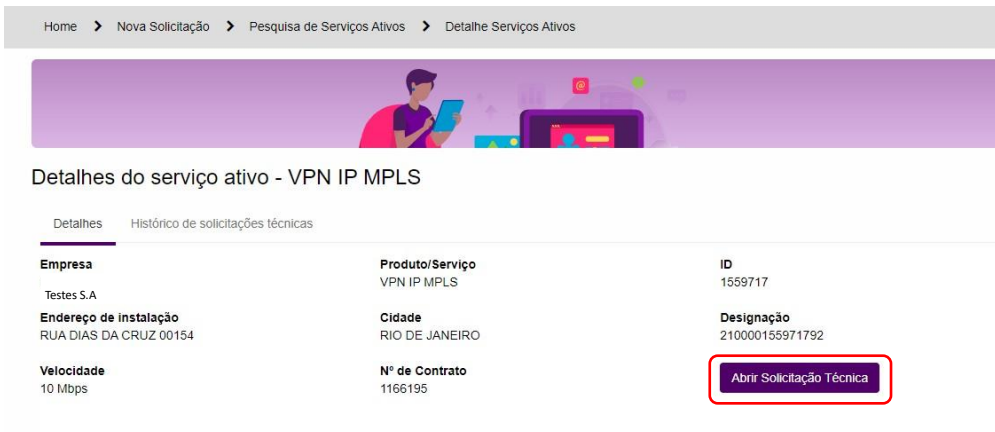

and fill in the fields:

- Company: (CNPJ / Corporate Name)
- Product Type:
- Product / Services
- What's happening?
- Internal protocol number (optional)
- Additional contact name
- Additional contact phone number
- Additional Contact email (optional)
- Office hours (optional)
- Description:
- Attachment Insertion

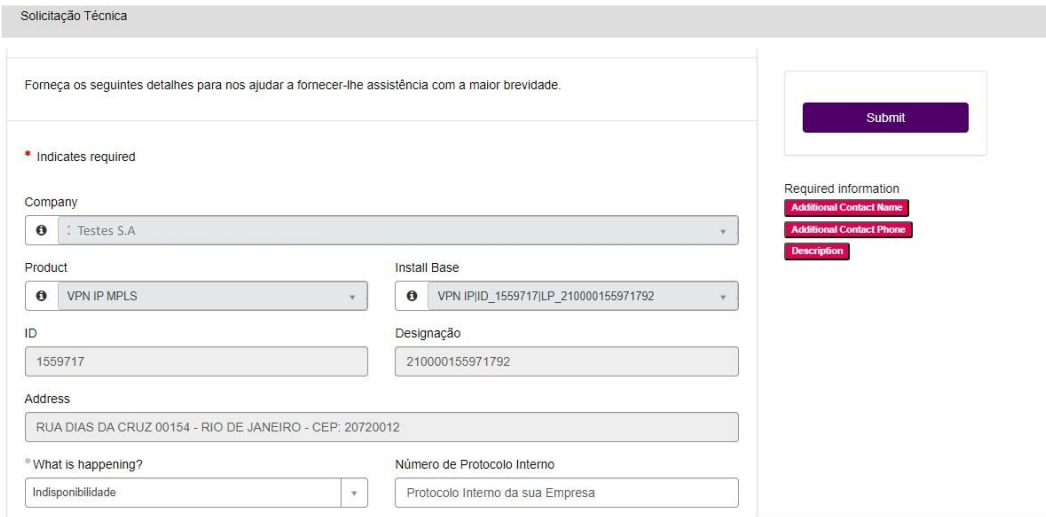

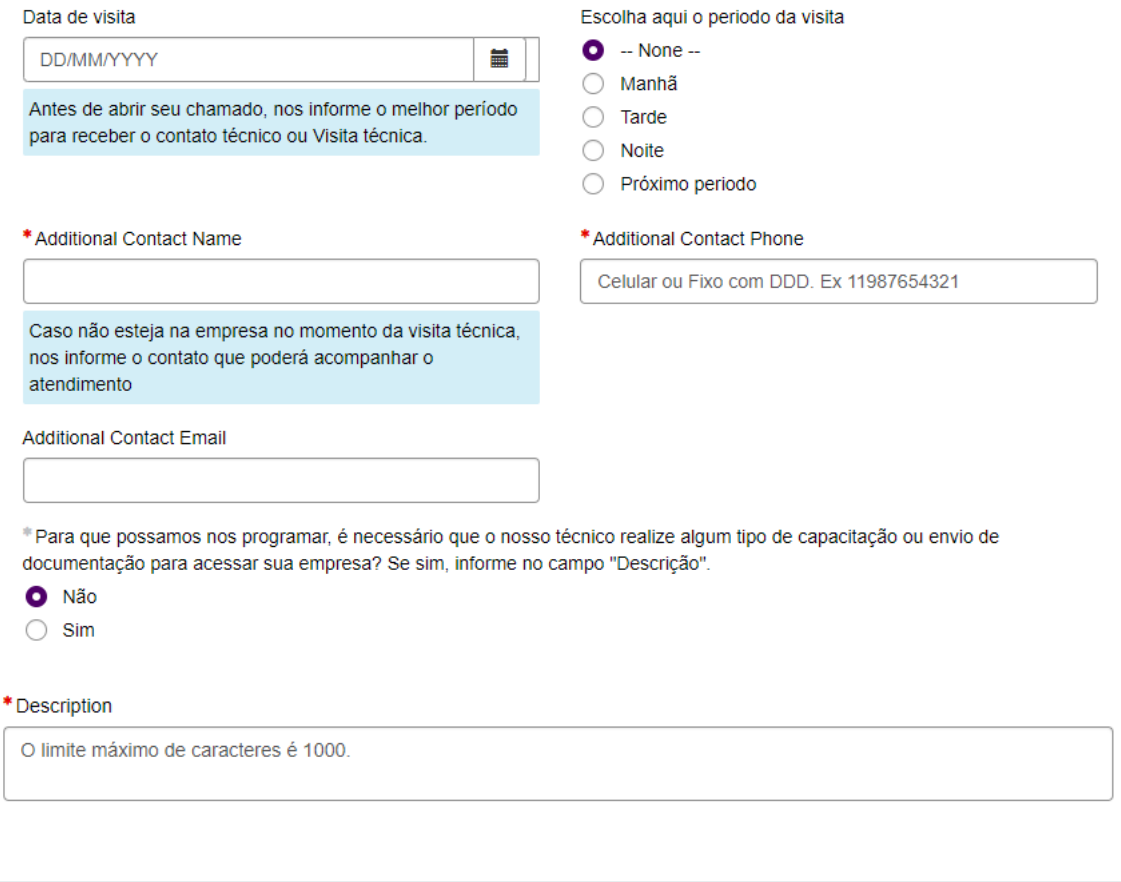

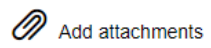

Fields marked with \* (asterisk) are required

Depending on the product and reason for selection, additional information may be requested to ensure the correct and prompt fulfillment of your request

After filling in all the information, click send:

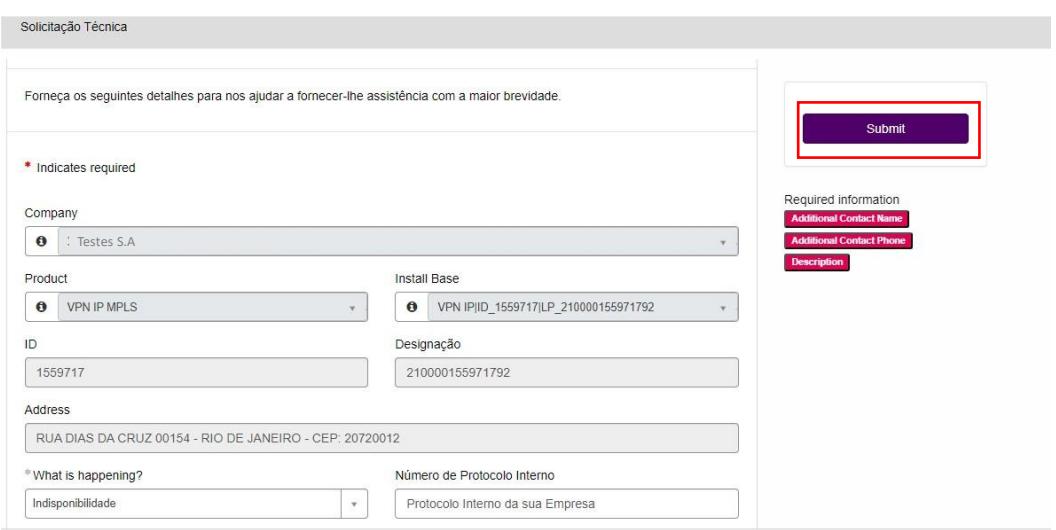

When you click send, you will be automatically directed to the ticket tracking page (this may take a few seconds).

For Open Gateway Tickets, the ticket form has the following fields:

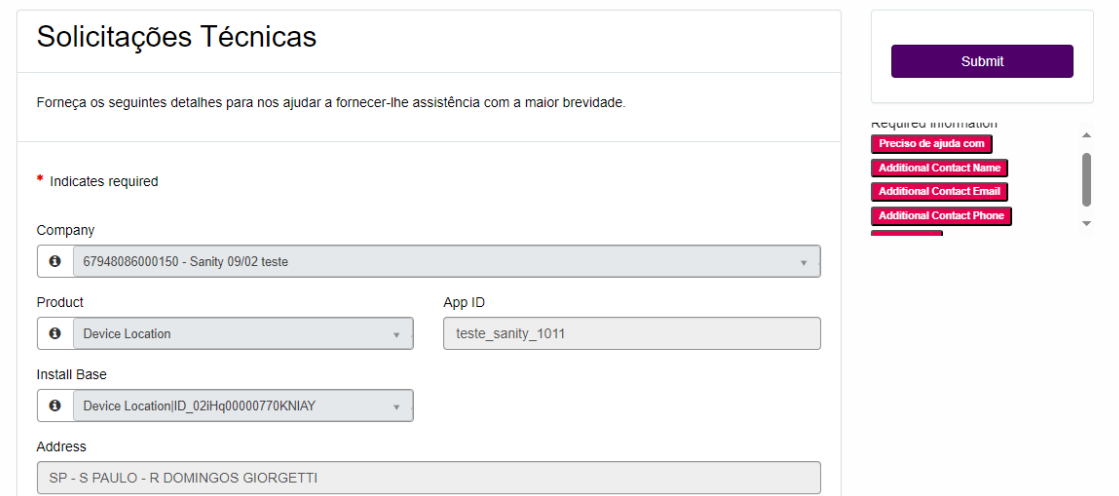

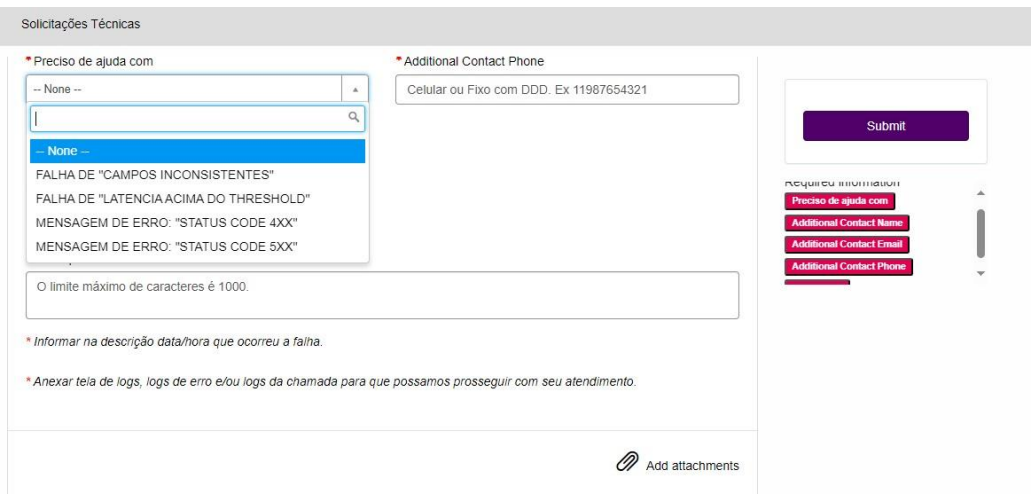

- Company: (CNPJ / Corporate Name)
- Product Type:
- Product/Services (the API for the call)
- What's happening?
- Affected Application (Application Impacted by Issue)
- Additional contact name
- Additional contact phone number
- Additional Contact email (optional)
- Description:
- Attachment Insertion

#### <span id="page-18-0"></span>6.2 Technical Request Follow-up

On this page you will be able to follow the progress of your technical request

At the time of opening, the initial number of the call will be informed and the opening information will be displayed, as well as attachments sent

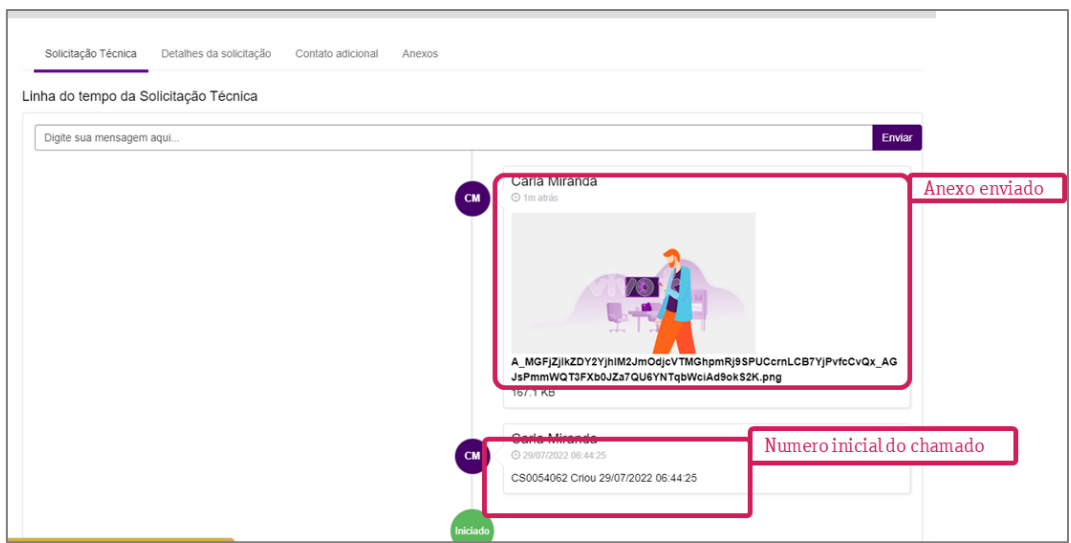

In the top menu of the technical request follow-up, you can view the details of the call:

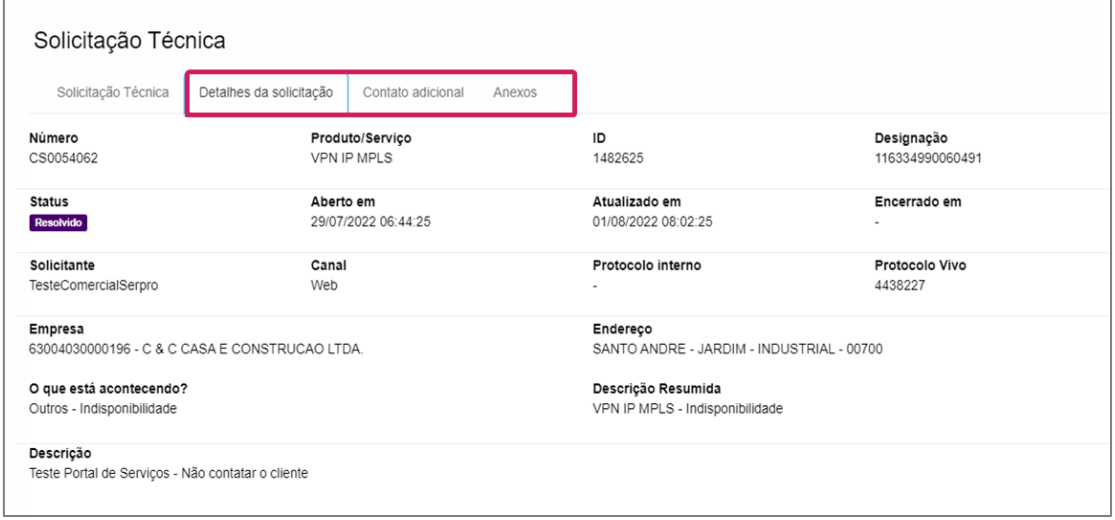

At this stage of the call, automatic tests can be carried out to verify the unavailability of your service, these tests can take up to 10 minutes.

After the tests are carried out, the number of the technical call will be informed.

ATTENTION: If it is necessary to contact your live team, you must inform the number of the technical call

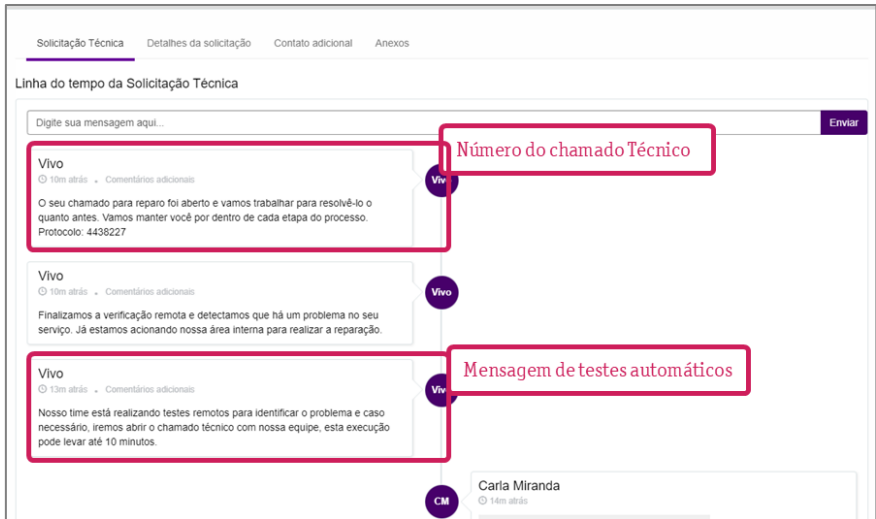

After the call is opened, it is possible to communicate with the technical areas by sending messages

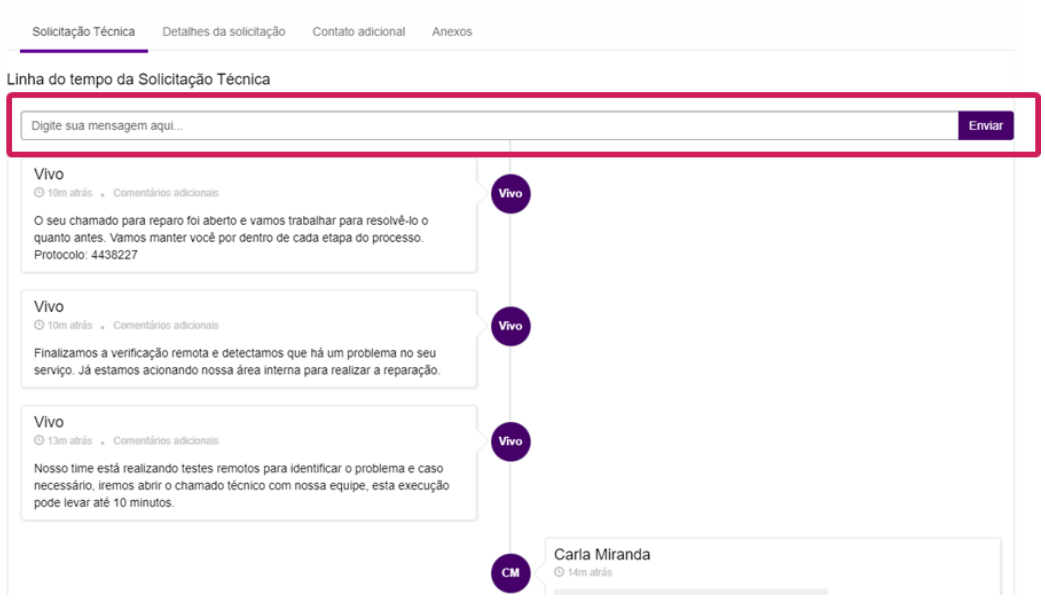

Another way to open a request is through the My Requests menu or directly from the home screen

# **VIVOEMPRESAS**

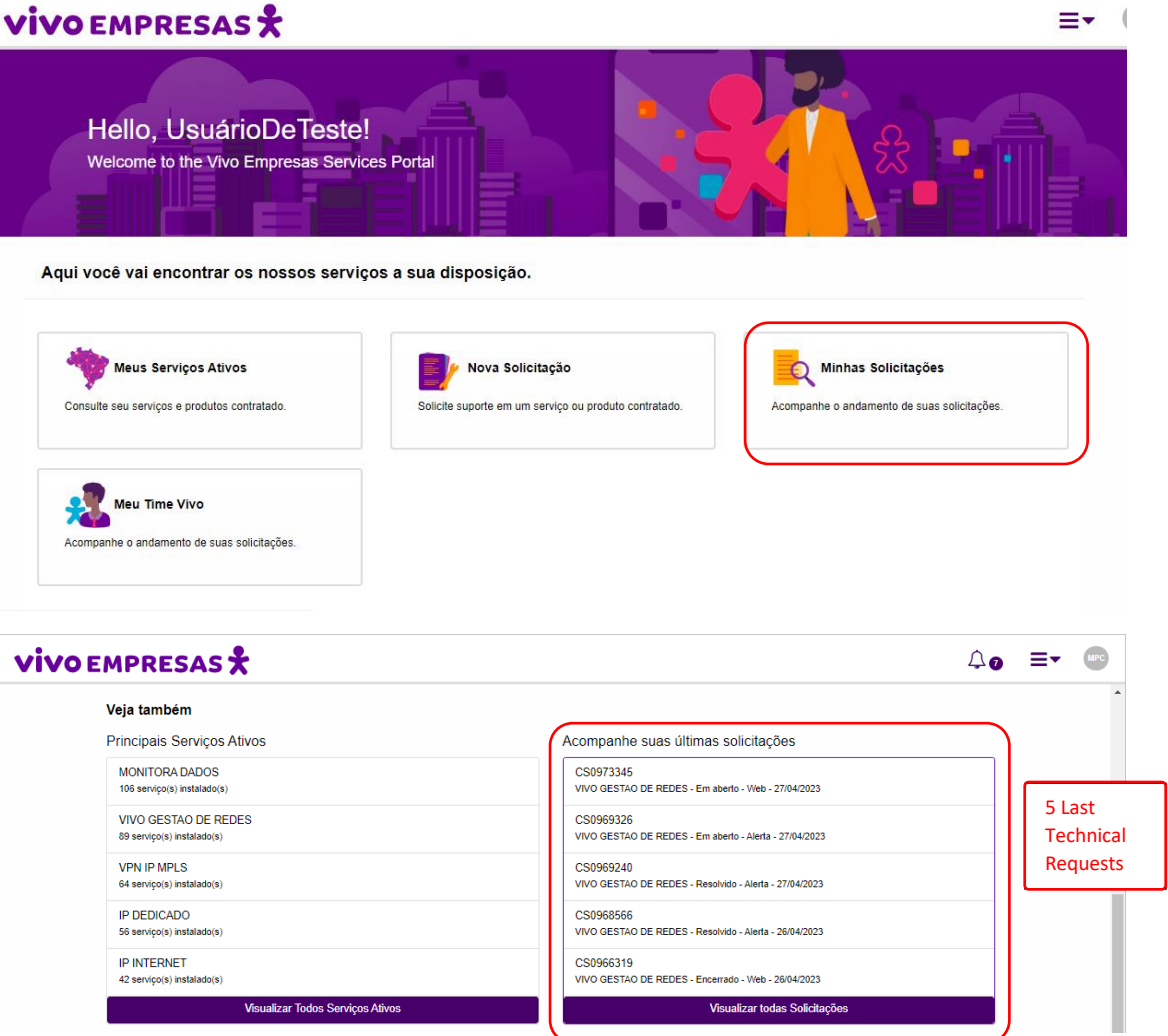

Clicking on my requests will show you a list of all tickets, including calls opened by phone and proactive cases

You will be able to export the information or perform searches

By clicking on the call, you will be directed to the detailed follow-up screen of the call

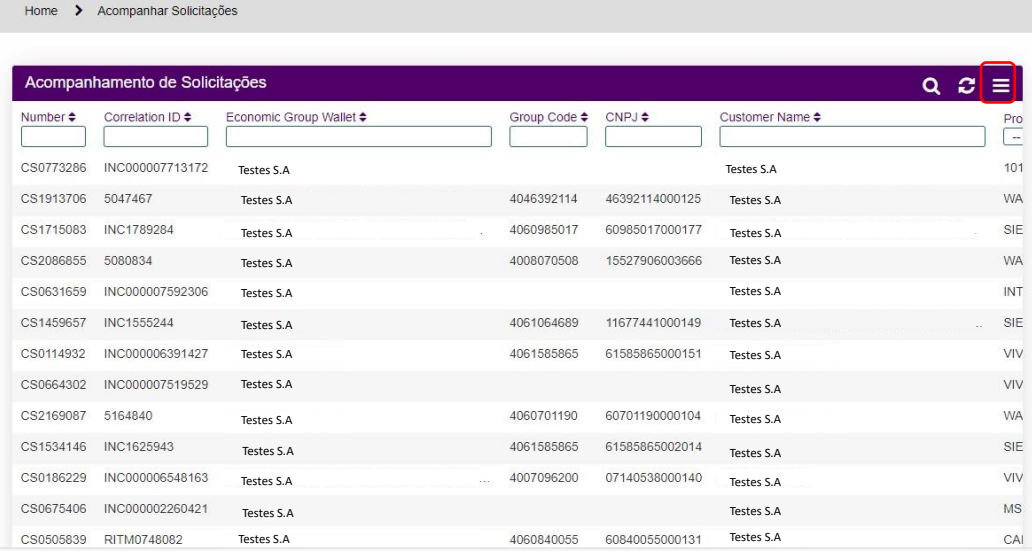

# <span id="page-22-0"></span>7 Other Service Requests

In these sections, you will be able to contact customer service directly without the need for phone or email

Attention: The information of these requests will be sent to the service and the return will be by email.

#### **It is not possible to track the status via the portal.**

For requests for new products and services, you should continue to contact your Business Manager

#### <span id="page-22-1"></span>7.1 Authorized Contact S.O.C.

In the "New Request" tab, you can now also request the inclusion, change and deletion of an Authorized S.O.C. Contact.

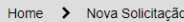

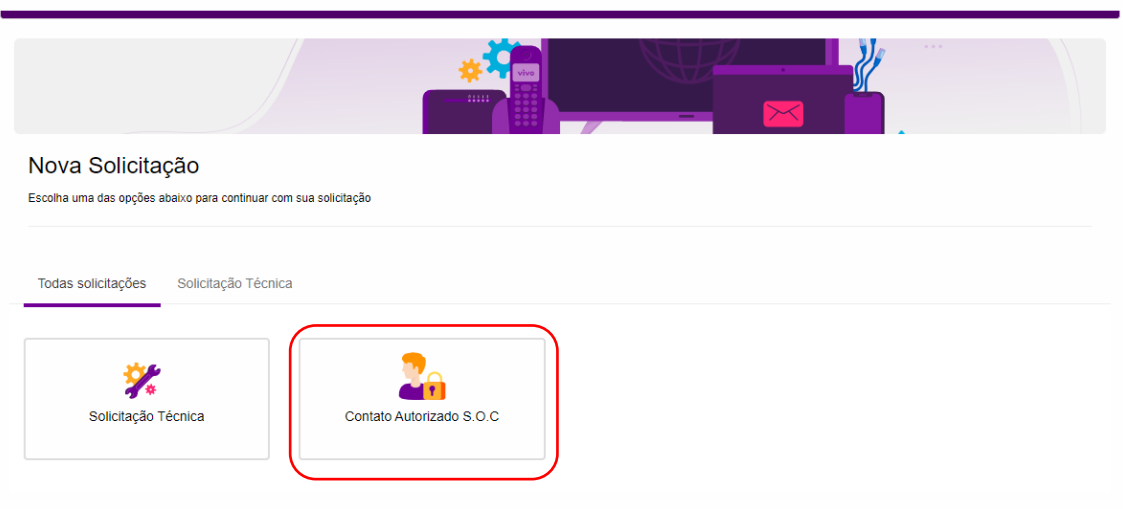

To request an inclusion, change and deletion of an Authorized Contact, you must select/fill in the following fields:

- Type of Demand;
- CNPJ; Service Id (you can select more than one);
- Type of Contact; TESTES S.A 12 12 A ALF EDO ENO, 12 12
- Full name;
- Cell phone;
- Mobile 2 (optional);
- CPF;
- Position;
- Email;
- Landline;
- E-mail 2 (optional);
- Authorized to receive notifications;
- Authorized to open a ticket;
- Authorized to view report;
- Belongs to the escalation list;
- What is the level of escalation (If the answer above is "YES");
- Website (optional);
- Attachment insertion (optional)

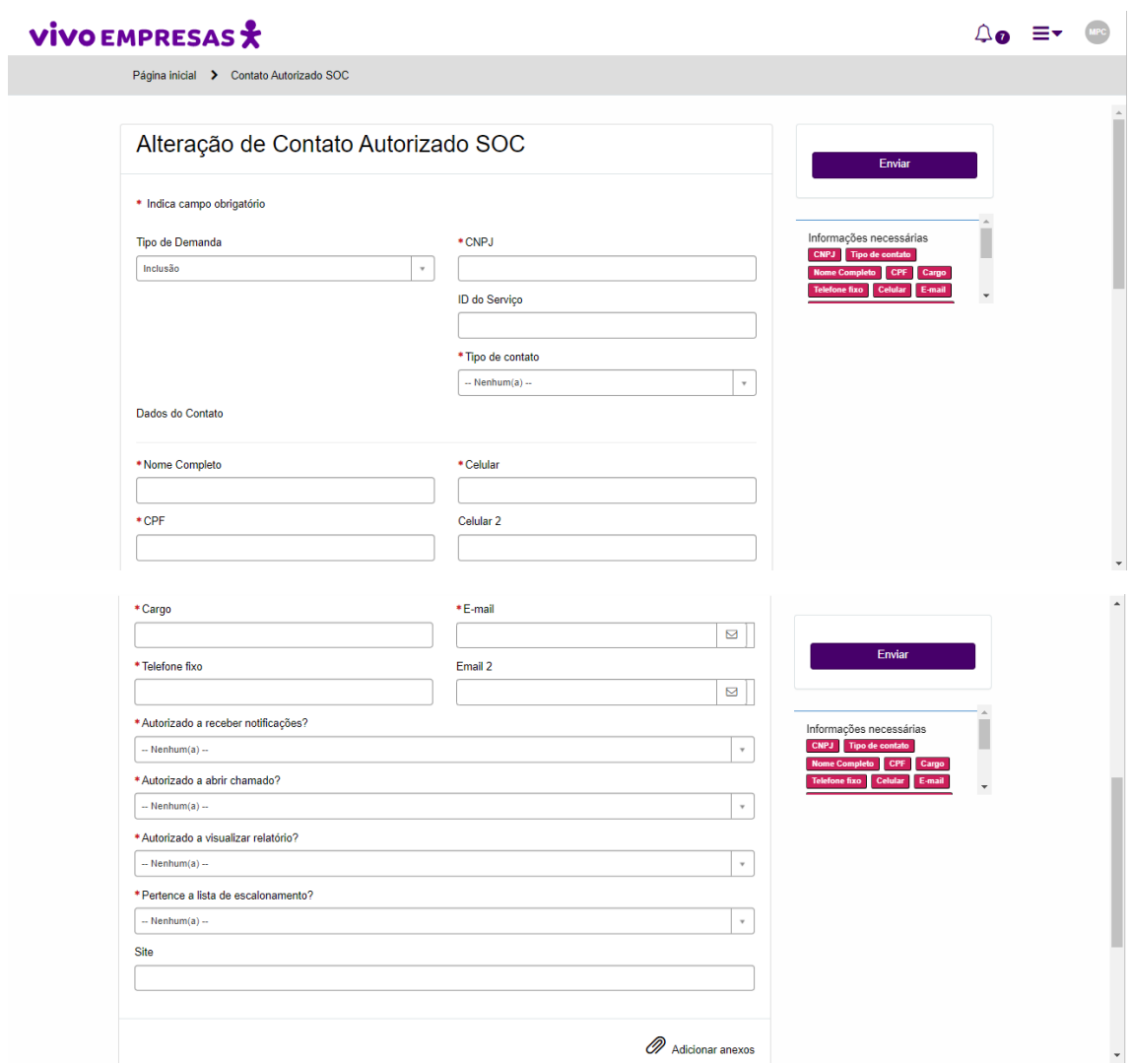

After filling in the information and clicking "Submit", you will be directed to the call follow-up screen.

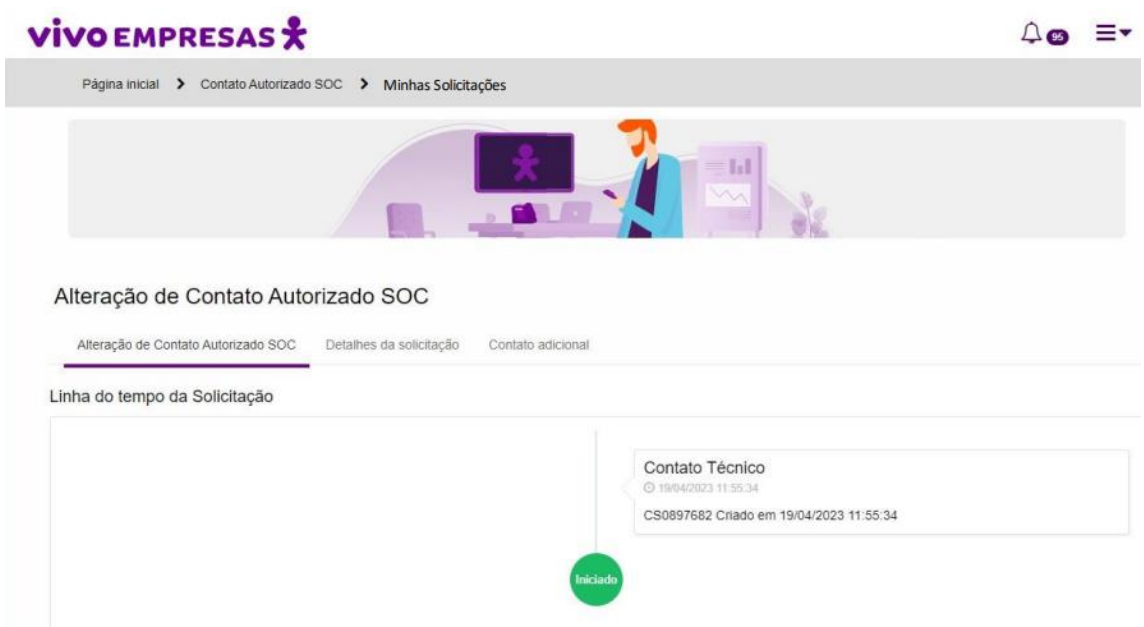

Under "Request Details" you will be able to see the information of your LCA request and the status of your ticket.

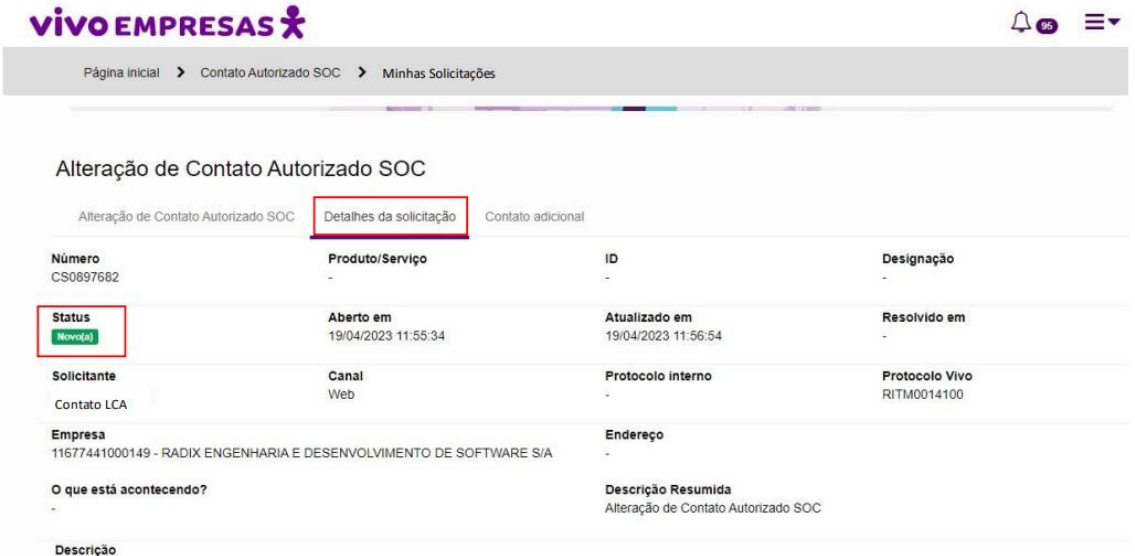

#### <span id="page-25-0"></span>8 My Live Team

In the menu my live team you will have access to your team's contacts with Vivo

- Customer Success
- Commercial Team
- Service

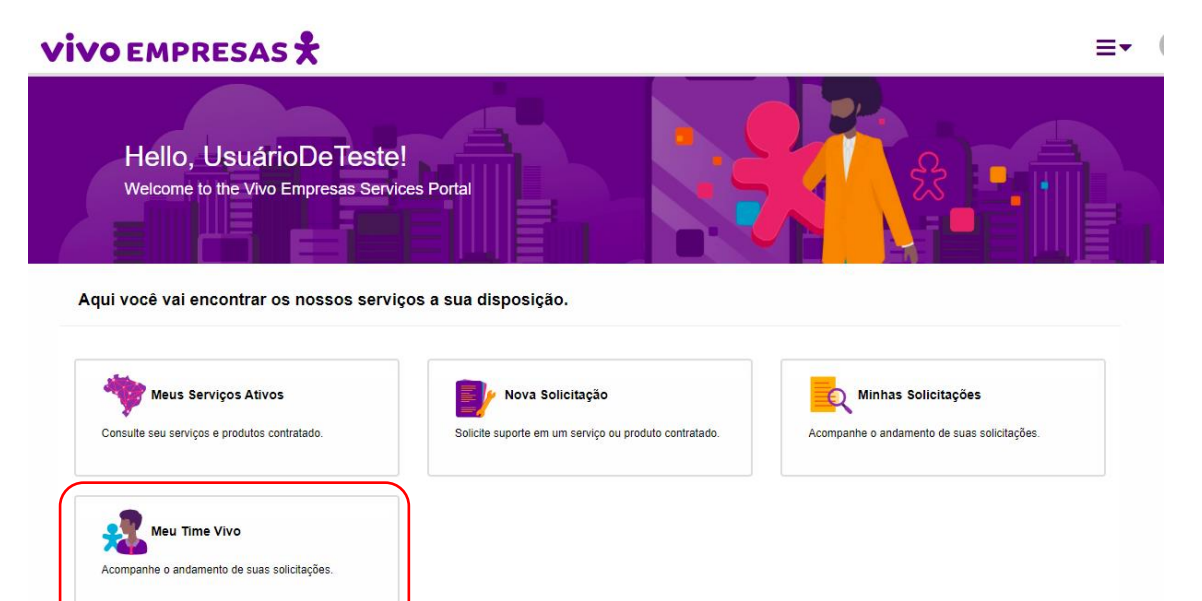

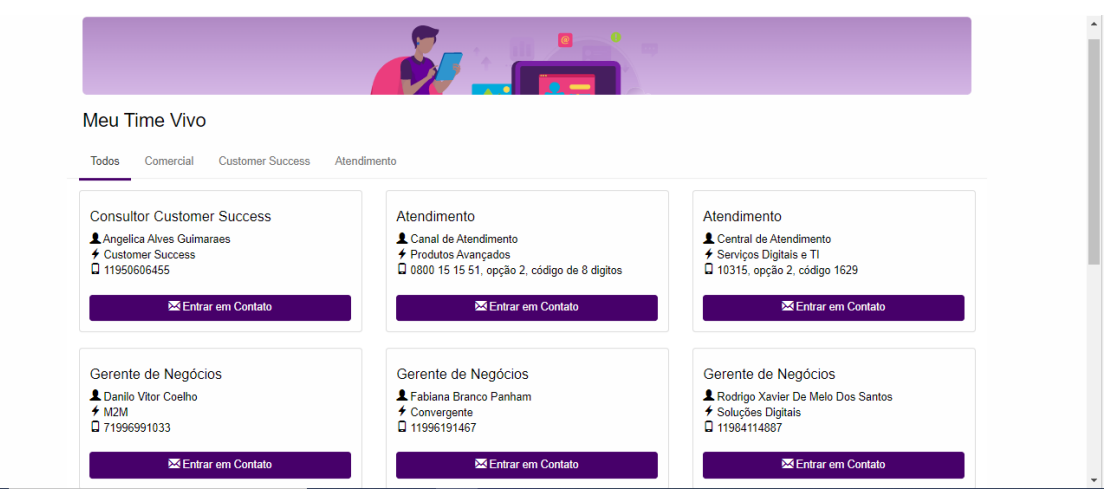

# <span id="page-26-0"></span>9 Email history

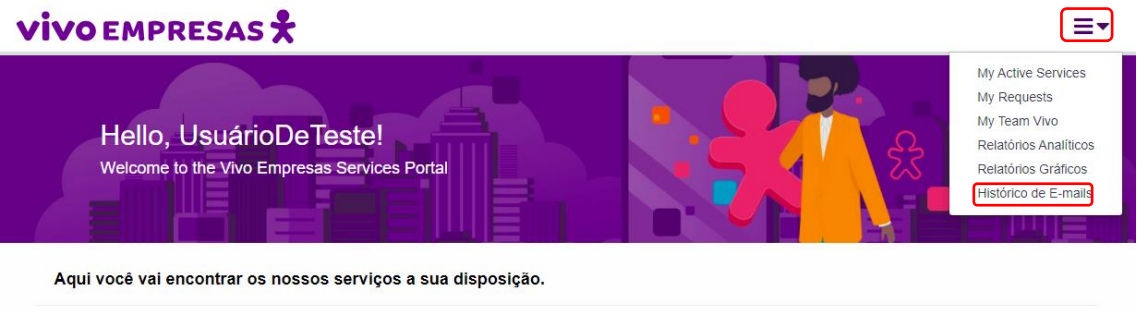

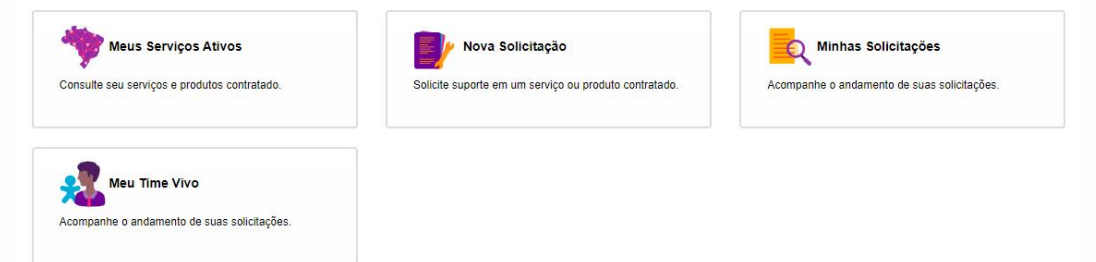

The service portal will centralize communications regarding technical calls and new activations.

- Digital Services Ticket Status
- Advanced Services Ticket Status
- Inform of the activation of all digital products

#### **VIVO EMPRESAS**

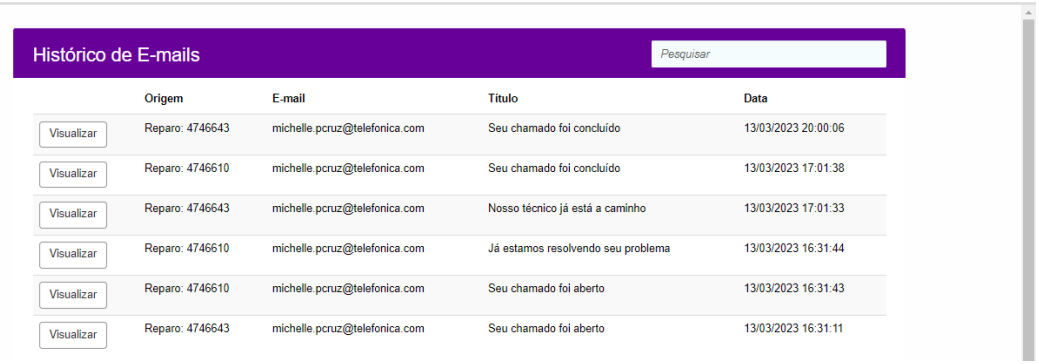

 $\Delta \bullet \equiv \text{Hence}$ 

# <span id="page-27-0"></span>10 Reporting

In the top menu of your home page you will have access to analytical, standard and customized reports.

**Important: This menu will only be available to contacts who are authorized to view your company's Security Products reports.**

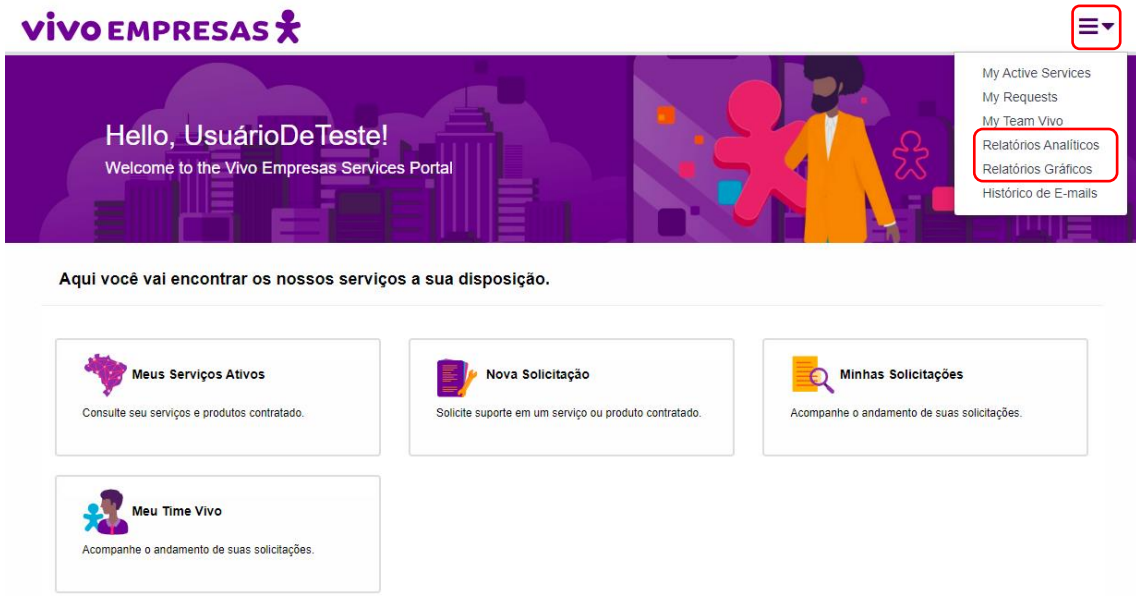

#### <span id="page-27-1"></span>10.1 Analytical Reports.

Within analytical reports you will be able to export reports in PDF, CSV and Excel from the following options:

- Active Services;
- Equipment;
- Technical Requests;
- Requisitions (WO).

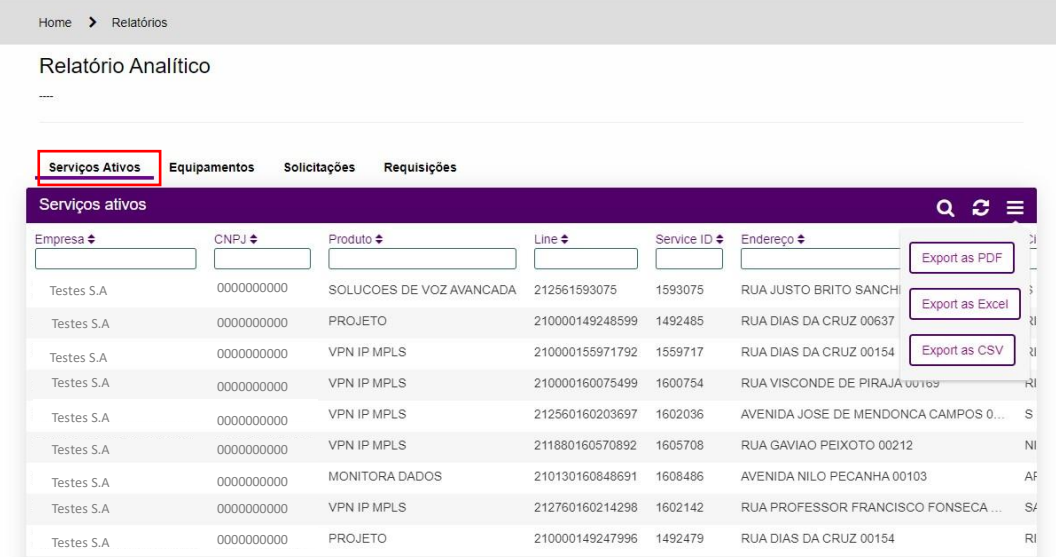

Under "Active Services" the fields presented in the report will be:

- Enterprise
- CNPJ
- Product
- Assignment
- Service ID
- Address
- City
- Activation Date

# **VIVO EMPRESAS**

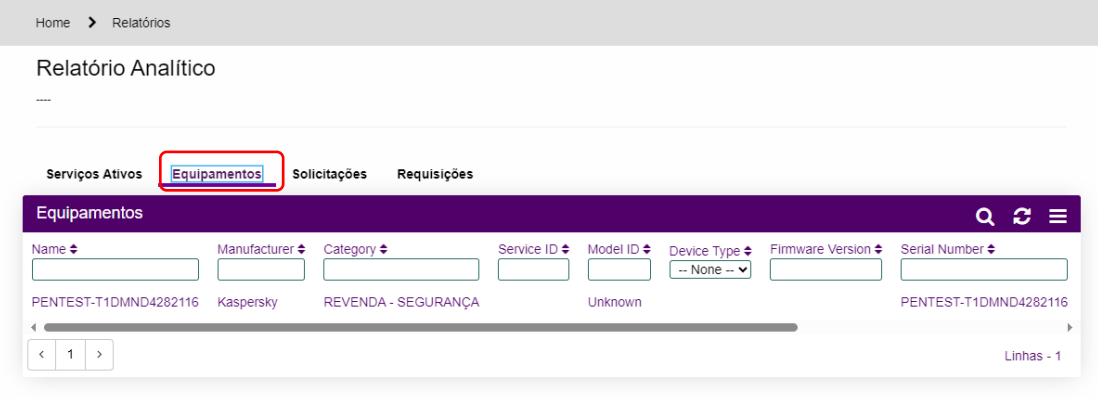

≡∗

Under "Equipment" the fields presented in the report will be:

- Name;
- Manufacturer;
- Category;
- Service ID;
- Model;
- Type of Device;
- Version;
- Serial Number;
- Address;
- License Expiration Date.

#### **VIVO EMPRESAS**

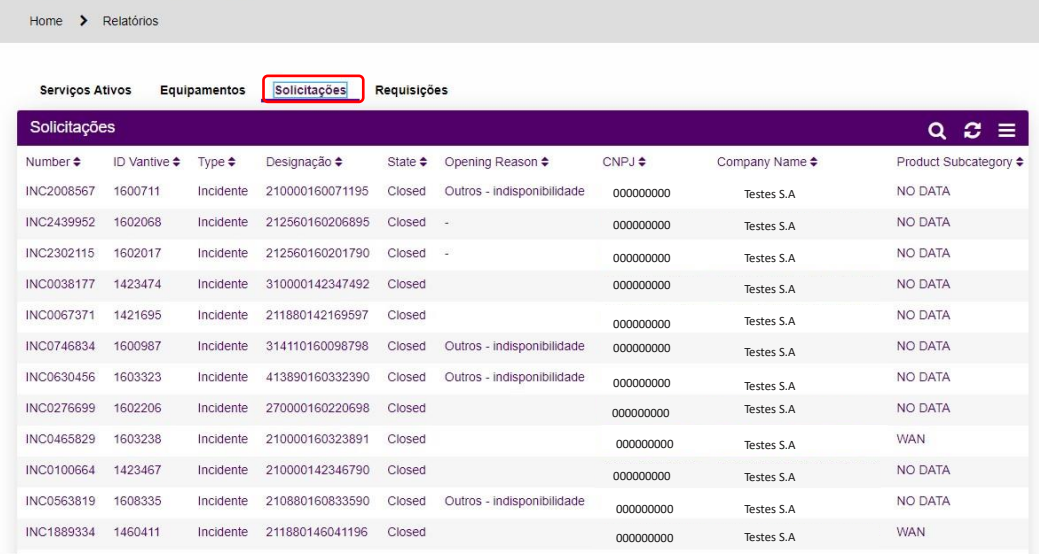

In "Technical Requests" and "Requisitions" the fields presented in the report will be:

- Parent Number;
- Vantive ID;
- Kind;
- Assignment;
- Status;
- Reason for Opening;
- CNPJ;
- Enterprise;
- Product;
- Product subcategory;
- Channel;
- Short description;
- Description;
- Priority;
- Technical Protocol;
- Created on;
- Updated on;
- Resolved on;
- Group Support;
- Expected service time;
- Attendance time;
- Expected response time;
- Response time;
- Expected resolution time;
- Resolution time;
- Pending customer time;
- Use cases;
- Called treated by analyst.

#### **VIVO EMPRESAS 文**

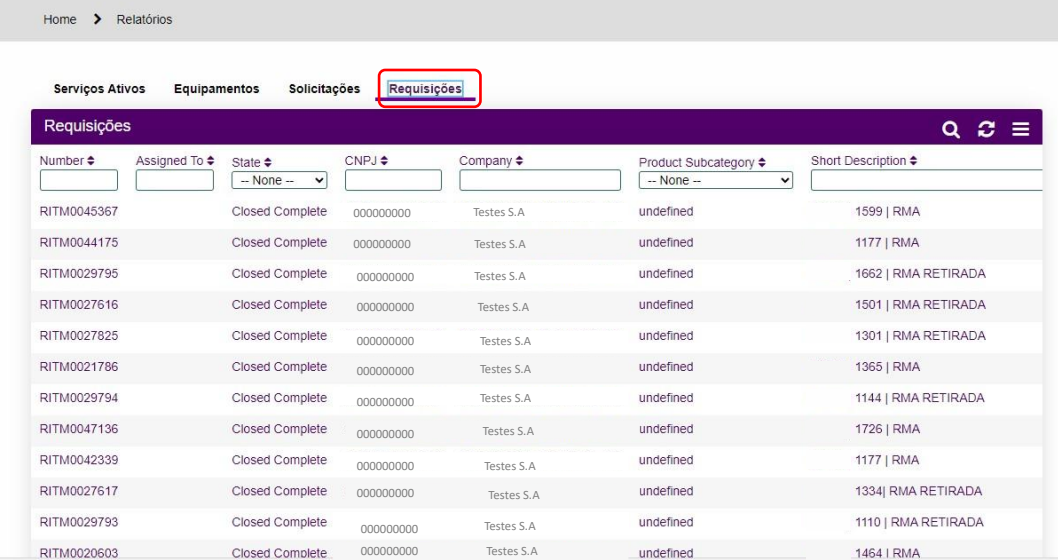

#### <span id="page-30-0"></span>10.2 Graphical / Custom Report.

In graphical reports, you will be able to download in PDF your customized reports by the operation.

In this report, you will be able to consult monthly reports by incidents, requests, criticality, alerts, among others.

**VIVO EMPRESAS**  $\Delta \bullet = \bullet$ Página inicial > infográfico RELATÓRIOS GRÁFICOS  $\equiv$  Relatórios SLMs Cliente Més de referência Ano de referência Nome do arquivo Publicado em Situação 123456-TESTES S.A Relatório Mensal 18/04/2023  $2.023$ Publicado Abril  $\left\{\right\}$  > Linhas 1 - 1 de 1

Select the desired file,

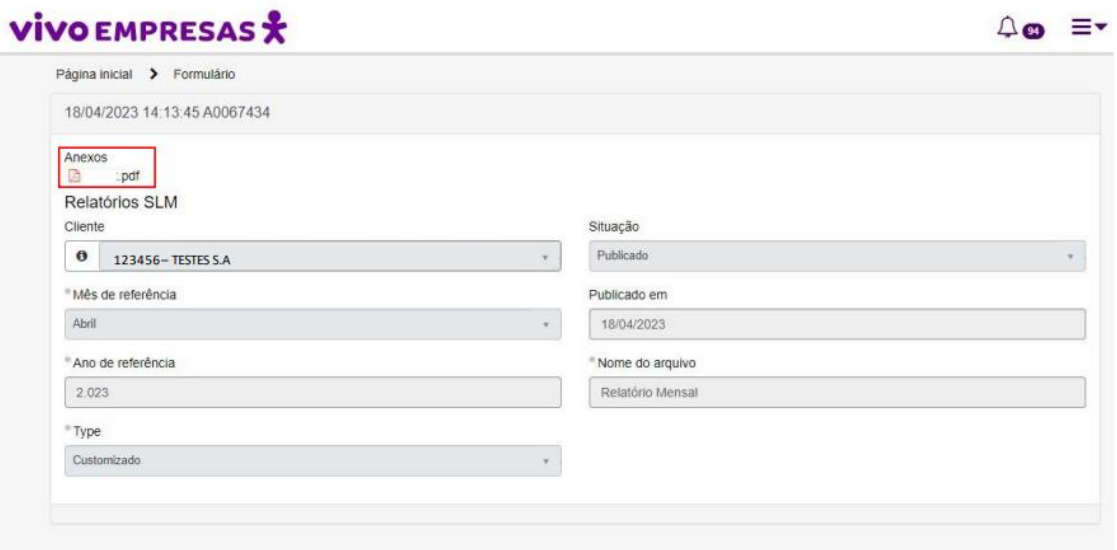

#### PRIORITY IN THE INCIDENTS:

Below is the SLAs and greater detail on the categorization of incidents, as well as the latency value of the APIs:

OPEN GATEWAY: SLA OPERACIONAIS

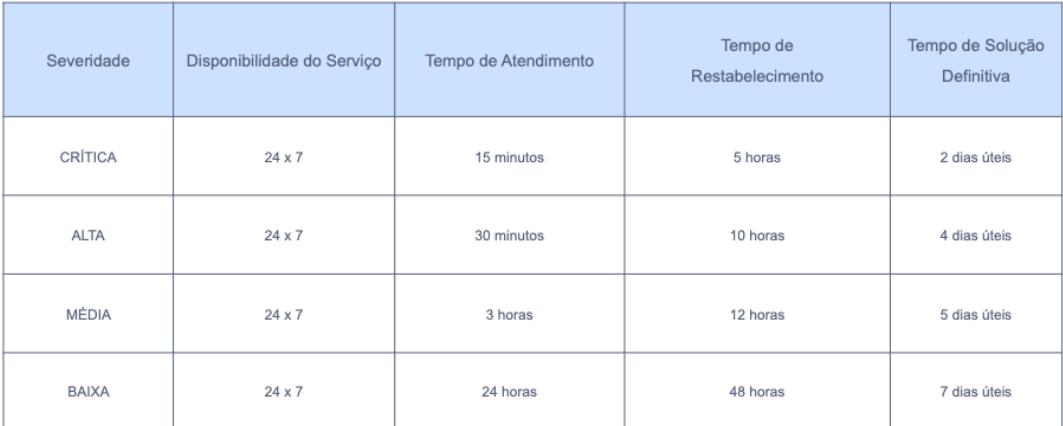

<sup>\*</sup><sup>\*</sup>Telefónica

The incidents are categorized below:

Incidents

- Critical: 100% impact on APIs and/or Login
- High: above 20% impact on APIs and/or Login
- Average: 5% to 20% impact on APIs and Login

• Low: occasional problems with APIs and Login